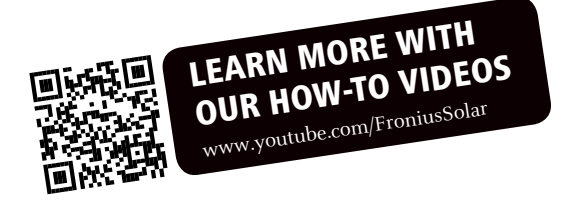

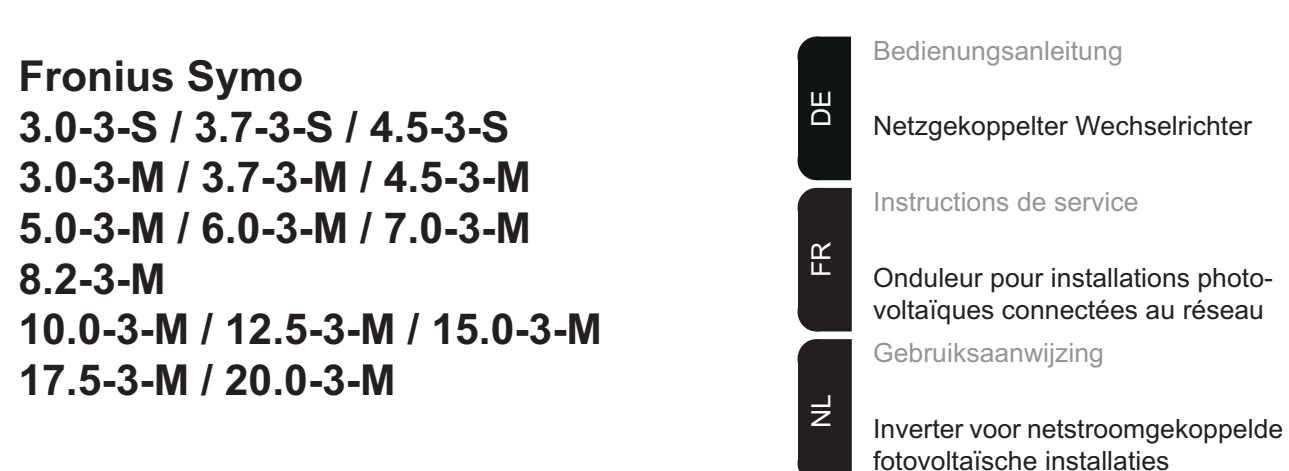

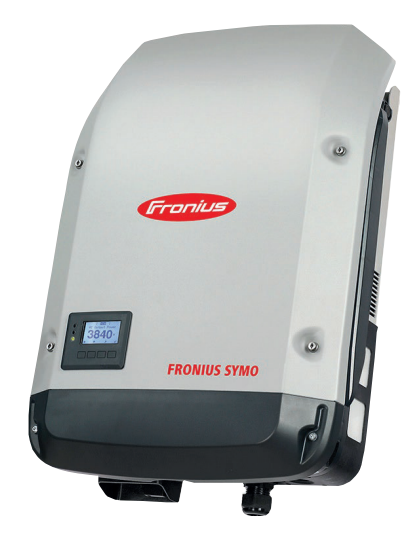

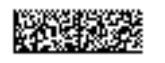

42,0410,1909 007-11032014

# **Sehr geehrter Leser**

**Einleitung** Wir danken Ihnen für Ihr entgegengebrachtes Vertrauen und gratulieren Ihnen zu Ihrem technisch hochwertigen Fronius Produkt. Die vorliegende Anleitung hilft Ihnen, sich mit diesem vertraut zu machen. Indem Sie die Anleitung sorgfältig lesen, lernen Sie die vielfältigen Möglichkeiten Ihres Fronius-Produktes kennen. Nur so können Sie seine Vorteile bestmöglich nutzen.

> Bitte beachten Sie auch die Sicherheitsvorschriften und sorgen Sie so für mehr Sicherheit am Einsatzort des Produktes. Sorgfältiger Umgang mit Ihrem Produkt unterstützt dessen langlebige Qualität und Zuverlässigkeit. Das sind wesentliche Voraussetzungen für hervorragende Ergebnisse.

**Erklärung Sicherheitshinweise**

**GEFAHR!** Bezeichnet eine unmittelbar drohende Gefahr. Wenn sie nicht gemieden wird, sind Tod oder schwerste Verletzungen die Folge.

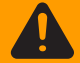

**WARNUNG!** Bezeichnet eine möglicherweise gefährliche Situation. Wenn sie nicht gemieden wird, können Tod und schwerste Verletzungen die Folge sein.

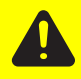

**VORSICHT!** Bezeichnet eine möglicherweise schädliche Situation. Wenn sie nicht gemieden wird, können leichte oder geringfügige Verletzungen sowie Sachschäden die Folge sein.

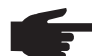

**HINWEIS!** Bezeichnet die Möglichkeit beeinträchtigter Arbeitsergebnisse und von Schäden an der Ausrüstung.

**WICHTIG!** Bezeichnet Anwendungstipps und andere besonders nützliche Informationen. Es ist kein Signalwort für eine schädliche oder gefährliche Situation.

Wenn Sie eines der im Kapitel "Sicherheitsvorschriften" abgebildeten Symbole sehen, ist erhöhte Achtsamkeit erforderlich.

# Inhaltsverzeichnis

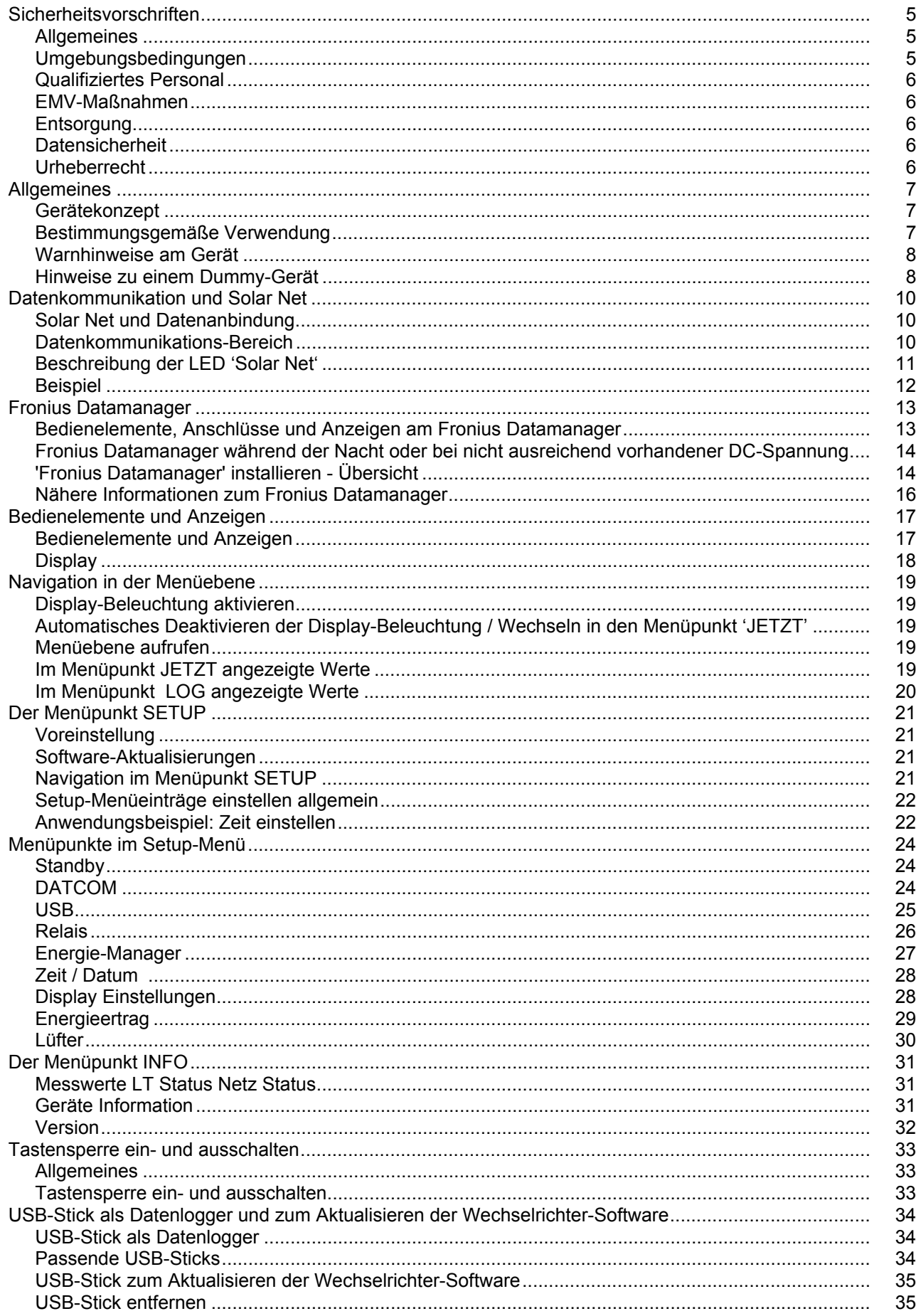

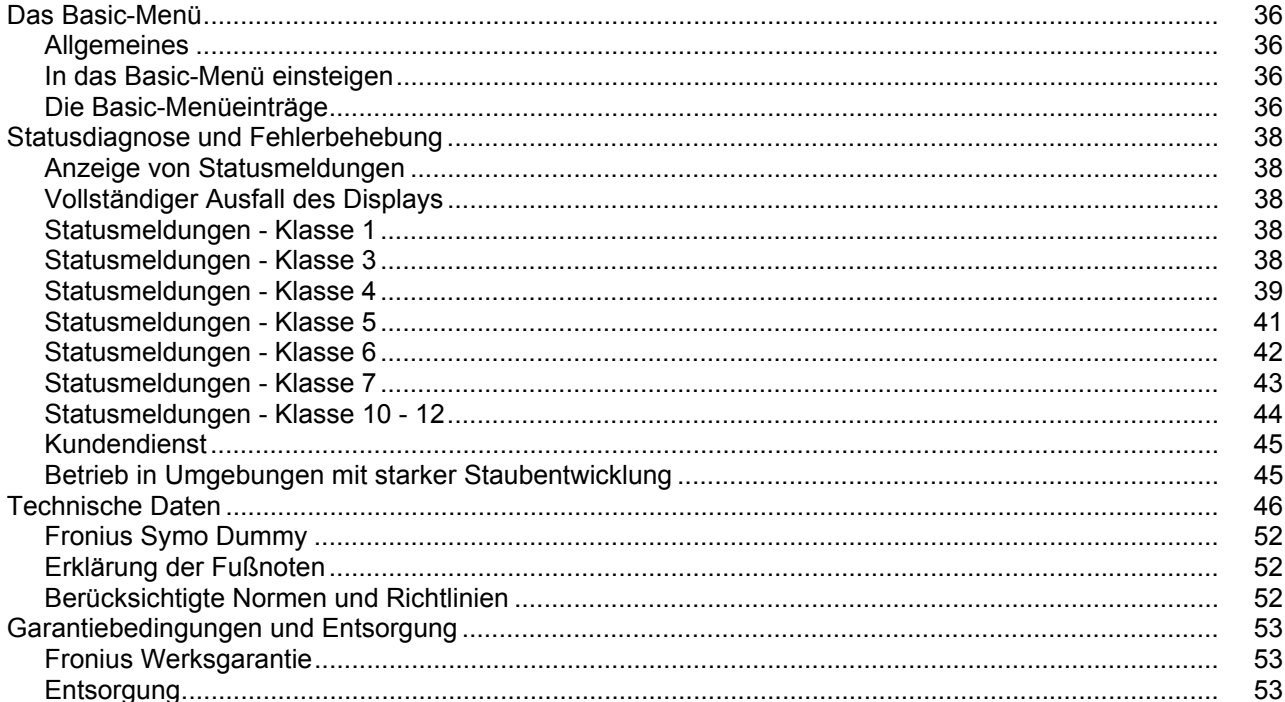

# <span id="page-6-0"></span>**Sicherheitsvorschriften**

#### <span id="page-6-1"></span>**Allgemeines**

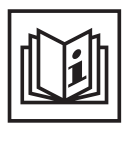

Das Gerät ist nach dem Stand der Technik und den anerkannten sicherheitstechnischen Regeln gefertigt. Dennoch drohen bei Fehlbedienung oder Missbrauch Gefahr für

- Leib und Leben des Bedieners oder Dritte,
- das Gerät und andere Sachwerte des Betreibers,
- die effiziente Arbeit mit dem Gerät.

Alle Personen, die mit der Inbetriebnahme, Wartung und Instandhaltung des Gerätes zu tun haben, müssen

- entsprechend qualifiziert sein.
- Kenntnisse im Umgang mit Elektroinstallationen haben und
- diese Bedienungsanleitung vollständig lesen und genau befolgen.

Die Bedienungsanleitung ist ständig am Einsatzort des Gerätes aufzubewahren. Ergänzend zur Bedienungsanleitung sind die allgemein gültigen sowie die örtlichen Regeln zu Unfallverhütung und Umweltschutz zu beachten.

Alle Sicherheits- und Gefahrenhinweise am Gerät

- in lesbarem Zustand halten
- nicht beschädigen
- nicht entfernen
- nicht abdecken, überkleben oder übermalen.

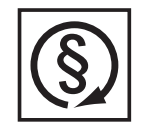

Das Gerät nur betreiben, wenn alle Schutzeinrichtungen voll funktionstüchtig sind. Sind die Schutzeinrichtungen nicht voll funktionsfähig, besteht die Gefahr für

- Leib und Leben des Bedieners oder Dritte,
- das Gerät und andere Sachwerte des Betreibers
- die effiziente Arbeit mit dem Gerät

Nicht voll funktionstüchtige Sicherheitseinrichtungen vor dem Einschalten des Gerätes von einem autorisierten Fachbetrieb instandsetzen lassen.

Schutzeinrichtungen niemals umgehen oder außer Betrieb setzen.

Die Positionen der Sicherheits- und Gefahrenhinweise am Gerät, entnehmen Sie dem Kapitel "Allgemeines" der Bedienungsanleitung Ihres Gerätes.

Störungen, die die Sicherheit beeinträchtigen können, vor dem Einschalten des Gerätes beseitigen.

**Es geht um Ihre Sicherheit!**

#### <span id="page-6-2"></span>**Umgebungsbedingungen**

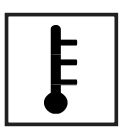

Betrieb oder Lagerung des Gerätes außerhalb des angegebenen Bereiches gilt als nicht bestimmungsgemäß. Für hieraus entstandene Schäden haftet der Hersteller nicht.

Genaue Informationen über die zulässigen Umgebungsbedingungen entnehmen Sie den technischen Daten Ihrer Bedienungsanleitung.

### <span id="page-7-0"></span>**Qualifiziertes Personal**

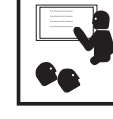

Die Serviceinformationen in dieser Bedienungsanleitung sind nur für qualifiziertes Fachpersonal bestimmt. Ein elektrischer Schlag kann tödlich sein. Führen Sie keine anderen als die in der Dokumentation angeführten Tätigkeiten aus. Das gilt auch, wenn sie dafür qualifiziert sind.

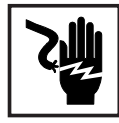

Sämtliche Kabel und Leitungen müssen fest, unbeschädigt, isoliert und ausreichend dimensioniert sein. Lose Verbindungen, angeschmorte, beschädigte oder unterdimensionierte Kabel und Leitungen sofort von einem autorisierten Fachbetrieb instandsetzen lassen.

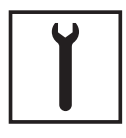

Wartung und Instandsetzung dürfen nur durch einen autorisierten Fachbetrieb erfolgen.

Bei fremdbezogenen Teilen ist nicht gewährleistet, dass sie beanspruchungsund sicherheitsgerecht konstruiert und gefertigt sind. Nur Original-Ersatzteile verwenden (gilt auch für Normteile).

Ohne Genehmigung des Herstellers keine Veränderungen, Ein- oder Umbauten am Gerät vornehmen.

Bauteile in nicht einwandfreiem Zustand sofort austauschen.

### <span id="page-7-1"></span>**EMV-Maßnahmen**

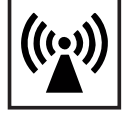

In besonderen Fällen können trotz Einhaltung der genormten Emissions-Grenzwerte Beeinflussungen für das vorgesehene Anwendungsgebiet auftreten (z.B. wenn empfindliche Geräte am Aufstellungsort sind oder wenn der Aufstellungsort in der Nähe von Radio- oder Fernsehempfängern ist). In diesem Fall ist der Betreiber verpflichtet, angemessene Maßnahmen für die Störungsbehebung zu ergreifen.

### <span id="page-7-2"></span>**Entsorgung**

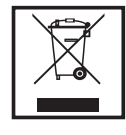

Gemäß Europäischer Richtlinie 2002/96/EG über Elektro- und Elektronik-Altgeräte und Umsetzung in nationales Recht, müssen verbrauchte Elektrogeräte getrennt gesammelt und einer umweltgerechten Wiederverwertung zugeführt werden. Stellen Sie sicher, dass Sie Ihr gebrauchtes Gerät bei Ihrem Händler zurückgeben oder holen Sie Informationen über ein lokales, autorisiertes Sammel- und Entsorgungssystem ein. Ein Ignorieren dieser EU Direktive kann zu potentiellen Auswirkungen auf die Umwelt und Ihre Gesundheit führen!

#### <span id="page-7-3"></span>**Datensicherheit**

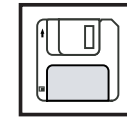

Für die Datensicherung von Änderungen gegenüber den Werkseinstellungen ist der Anwender verantwortlich. Im Falle gelöschter persönlicher Einstellungen haftet der Hersteller nicht.

#### <span id="page-7-4"></span>**Urheberrecht**

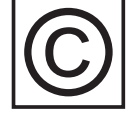

Das Urheberrecht an dieser Bedienungsanleitung verbleibt beim Hersteller.

Text und Abbildungen entsprechen dem technischen Stand bei Drucklegung. Änderungen vorbehalten. Der Inhalt der Bedienungsanleitung begründet keinerlei Ansprüche seitens des Käufers. Für Verbesserungsvorschläge und Hinweise auf Fehler in der Bedienungsanleitung sind wir dankbar.

# <span id="page-8-0"></span>**Allgemeines**

<span id="page-8-1"></span>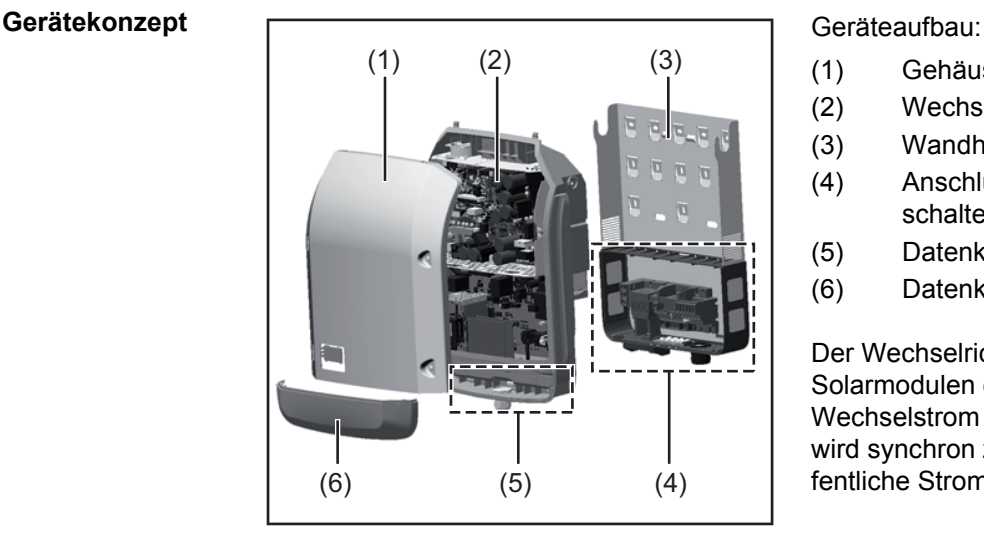

- (1) Gehäusedeckel
- (2) Wechselrichter
- (3) Wandhalterung
- (4) Anschlussbereich inkl. DC Hauptschalter
- (5) Datenkommunikations-Bereich
- (6) Datenkommunikations-Abdeckung

Der Wechselrichter wandelt den von den Solarmodulen erzeugten Gleichstrom in Wechselstrom um. Dieser Wechselstrom wird synchron zur Netzspannung in das öffentliche Stromnetz eingespeist.

Der Wechselrichter wurde ausschließlich für die Anwendung in netzgekoppelten Photovoltaik-Anlagen entwickelt, eine vom öffentlichen Netz unabhängige Stromerzeugung ist nicht möglich.

Durch seinen Aufbau und seine Funktionsweise bietet der Wechselrichter bei der Montage und im Betrieb ein Maximum an Sicherheit.

Der Wechselrichter überwacht automatisch das öffentliche Stromnetz. Bei abnormen Netzverhältnissen stellt der Wechselrichter den Betrieb sofort ein und unterbricht die Einspeisung in das Stromnetz (z.B. bei Netzabschaltung, Unterbrechung, etc.). Die Netzüberwachung erfolgt durch Spannungsüberwachung, Frequenzüberwachung und die Überwachung von Inselverhältnissen.

Der Betrieb des Wechselrichters erfolgt vollautomatisch. Sobald nach Sonnenaufgang genug Energie von den Solarmodulen zur Verfügung steht, beginnt der Wechselrichter mit der Netzüberwachung. Bei ausreichender Sonneneinstrahlung nimmt der Wechselrichter den Netz-Einspeisebetrieb auf.

Der Wechselrichter arbeitet dabei so, dass die maximal mögliche Leistung aus den Solarmodulen entnommen wird.

Sobald das Energieangebot für eine Netzeinspeisung nicht ausreicht, trennt der Wechselrichter die Verbindung der Leistungselektronik zum Netz vollständig und stellt den Betrieb ein. Alle Einstellungen und gespeicherten Daten bleiben erhalten.

Wenn die Gerätetemperatur des Wechselrichters zu hoch wird, drosselt der Wechselrichter zum Selbstschutz automatisch die aktuelle Ausgangsleistung.

Ursachen für eine zu hohe Gerätetemperatur können eine hohe Umgebungstemperatur oder eine nicht ausreichende Wärmeabfuhr sein (z.B. bei Einbau in Schaltschränken ohne entsprechende Wärmeabfuhr).

#### <span id="page-8-2"></span>**Bestimmungsgemäße Verwendung**

Der Solar-Wechselrichter ist ausschließlich dazu bestimmt, Gleichstrom von Solarmodulen in Wechselstrom umzuwandeln und diesen in das öffentliche Stromnetz einzuspeisen. Als nicht bestimmungsgemäß gilt:

- eine andere oder darüber hinausgehende Benutzung
- Umbauten am Wechselrichter, die nicht ausdrücklich von Fronius empfohlen werden
- das Einbauen von Bauteilen, die nicht ausdrücklich von Fronius empfohlen oder vertrieben werden.

Für hieraus entstehende Schäden haftet der Hersteller nicht. Gewährleistungsansprüche erlöschen.

Zur bestimmungsgemäßen Verwendung gehört auch

- das vollständige Lesen und Befolgen aller Hinweise, sowie Sicherheitsund Gefahrenhinweise aus der Bedienungsanleitung
- die Einhaltung der Inspektions- und Wartungsarbeiten
- die Montage gemäß Bedienungsanleitung

Bei Auslegung der Photovoltaikanlage darauf achten, dass alle Komponenten der Photovoltaikanlage ausschließlich in ihrem zulässigen Betriebsbereich betrieben werden.

Alle vom Solarmodul-Hersteller empfohlenen Maßnahmen zur dauerhaften Erhaltung der Solarmodul-Eigenschaften berücksichtigen.

Bestimmungen des Energieversorgungs-Unternehmens für die Netzeinspeisung berücksichtigen.

#### <span id="page-9-0"></span>**Warnhinweise am Gerät**

Am und im Wechselrichter befinden sich Warnhinweise und Sicherheitssymbole. Diese Warnhinweise und Sicherheitssymbole dürfen weder entfernt noch übermalt werden. Die Hinweise und Symbole warnen vor Fehlbedienung, woraus schwerwiegende Personenund Sachschäden resultieren können.

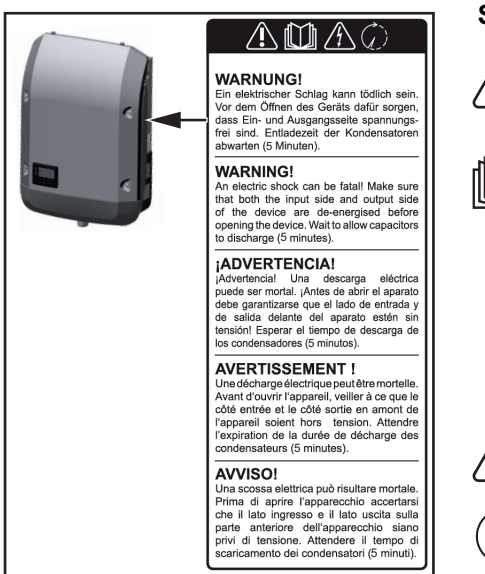

## **Sicherheitssymbole:**

Gefahr von schwerwiegenden Personen- und Sachschäden durch Fehlbedienung

Beschriebene Funktionen erst anwenden, wenn folgende Dokumente vollständig gelesen und verstanden wurden:

- diese Bedienungsanleitung
	- sämtliche Bedienungsanleitungen der Systemkomponenten der Photovoltaikanlage, insbesondere Sicherheitsvorschriften

Gefährliche elektrische Spannung

Entladezeit der Kondensatoren abwarten!

#### **Text der Warnhinweise:**

#### **WARNUNG!**

ist zulässig.

Ein elektrischer Schlag kann tödlich sein. Vor dem Öffnen des Geräts dafür sorgen, dass Ein- und Ausgangsseite spannungsfrei sind. Entladezeit der Kondensatoren abwarten (5 Minuten).

<span id="page-9-1"></span>**Hinweise zu einem Dummy-Gerät** Ein Dummy-Gerät ist nicht für den betriebsmäßigen Anschluss an eine Photovoltaikanlage geeignet und darf ausschließlich zu Vorführzwecken in Betrieb genommen werden. **WICHTIG!** Bei einem Dummy-Gerät keinesfalls spannungsführende DC-Kabel an den DC

Anschlüssen anschließen. Das Anschließen von spannungslosen Kabeln oder Kabelstücken zu Vorführungszwecken

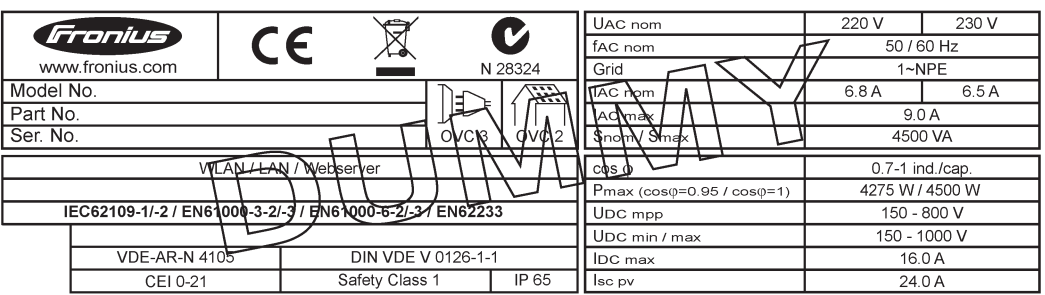

*Beispiel: Geräte-Leistungsschild eines Dummy-Gerätes*

# <span id="page-11-0"></span>**Datenkommunikation und Solar Net**

#### <span id="page-11-1"></span>**Solar Net und Datenanbindung**

Für eine individuelle Anwendung der Systemerweiterungen wurde von Fronius das Solar Net entwickelt. Das Solar Net ist ein Daten-Netzwerk, welches die Verknüpfung mehrerer Wechselrichter mit den Systemerweiterungen ermöglicht.

Das Solar Net ist ein Bussystem mit Ring-Topologie. Für die Kommunikation eines oder mehrerer im Solar Net verbundener Wechselrichter mit einer Systemerweiterung reicht ein Kabel.

Unterschiedliche Systemerweiterungen werden vom Solar Net automatisch erkannt.

Um zwischen mehreren identischen Systemerweiterungen zu unterscheiden, an den Systemerweiterungen eine individuelle Nummer einstellen.

Um jeden Wechselrichter eindeutig im Solar Net zu definieren, dem entsprechenden Wechselrichter ebenfalls eine individuelle Nummer zuweisen.

Zuweisen einer individuellen Nummer gemäß Abschnitt 'Der Menüpunkt SETUP'.

Nähere Informationen zu den einzelnen Systemerweiterungen befinden sich in den entsprechenden Bedienungsanleitungen oder im Internet unter http://www.fronius.com.

Nähere Information zur Verkabelung von DATCOM-Komponenten finden Sie unter:

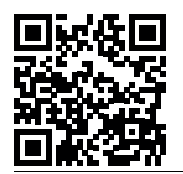

 $\rightarrow$  http://www.fronius.com/QR-link/4204101938

#### <span id="page-11-2"></span>**Datenkommunikations-Bereich**

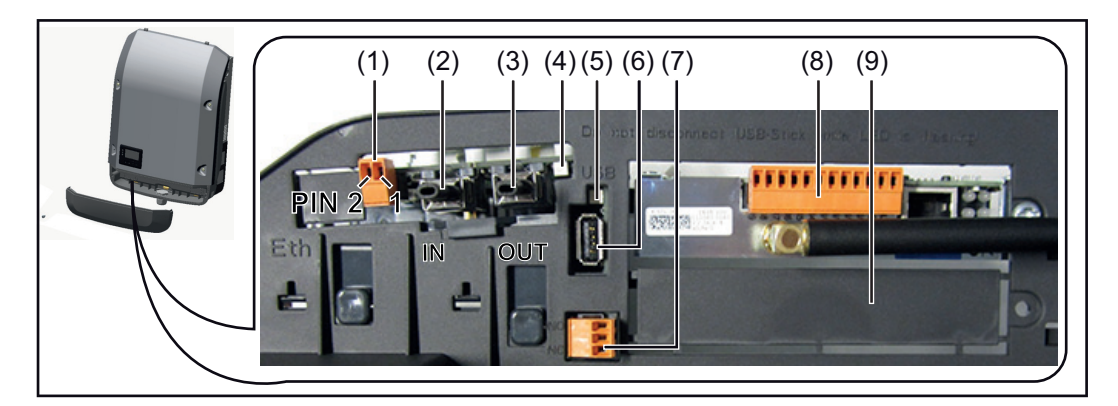

Je nach Ausführung kann der Wechselrichter mit der Fronius Datamanager Steckkarte ausgestattet sein.

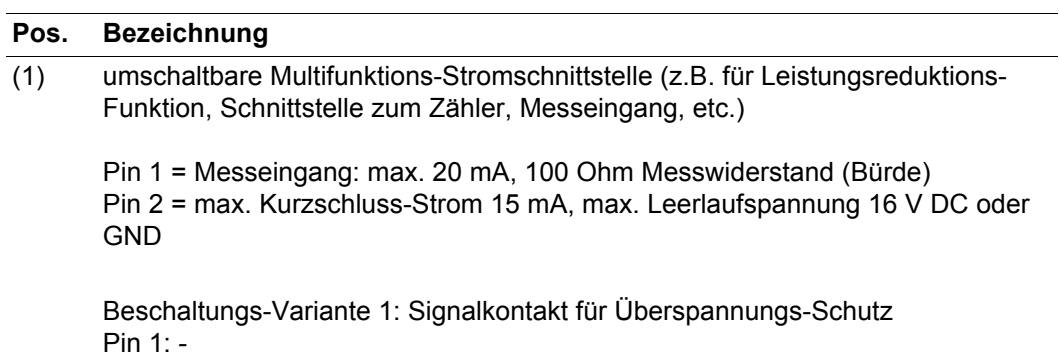

Pin 2: +

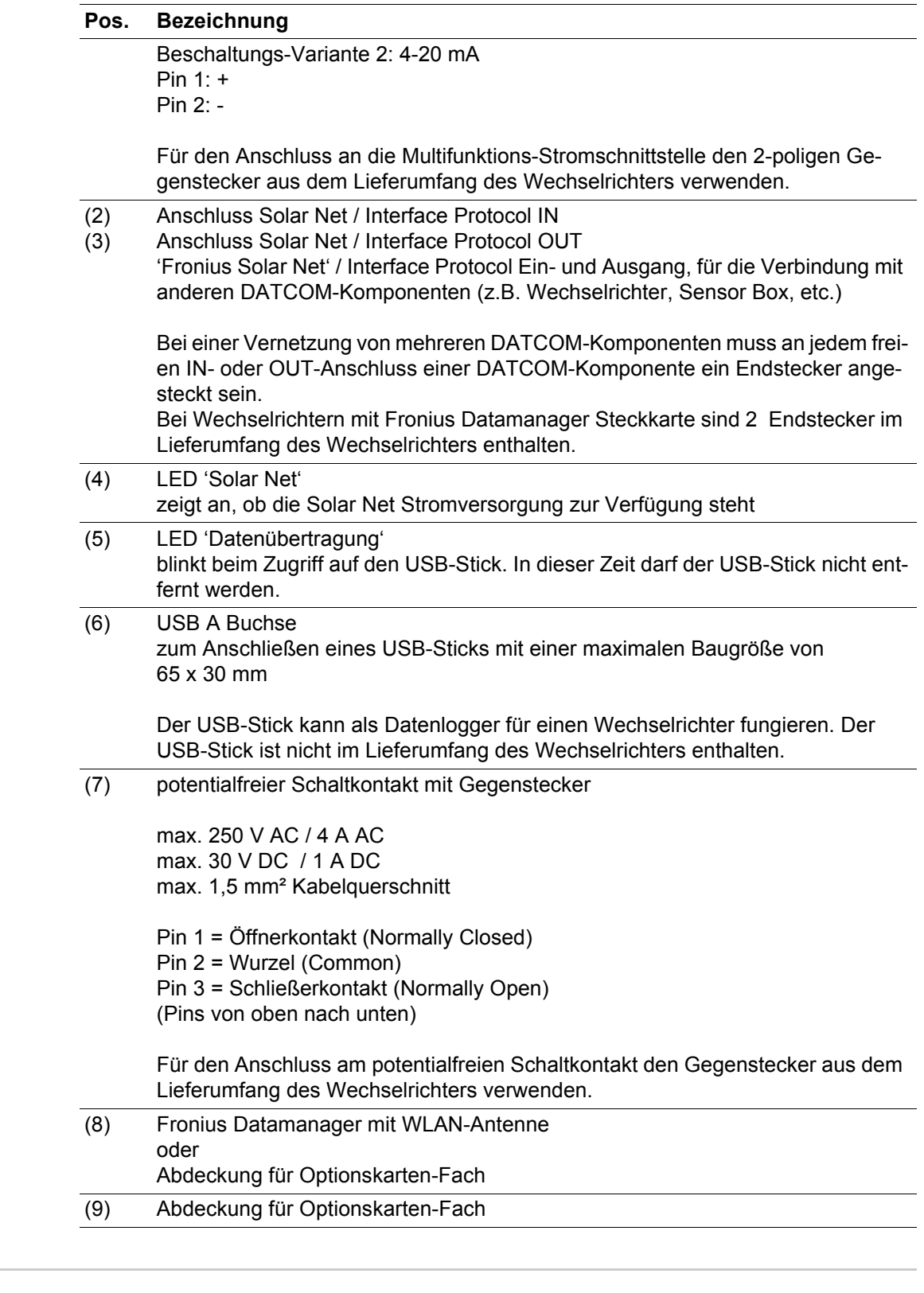

<span id="page-12-0"></span>**Beschreibung der LED 'Solar Net' Die LED 'Solar Net' leuchtet:** Stromversorgung für die Datenkommunikation innerhalb des Fronius Solar Net / Interface Protocols ist in Ordnung

## **Die LED 'Solar Net' blinkt alle 5 Sekunden kurz auf:**

Fehler bei der Datenkommunikation im Fronius Solar Net

- Überstrom (Stromfluss > 3 A, z.B. auf Grund eines Kurzschlusses im Fronius Solar Net Ring)
- Unterspannung (kein Kurzschluss, Spannung im Fronius Solar Net < 6,5 V, z.B. wenn zu viele DATCOM-Komponenten im Fronius Solar Net sind und die elektrische Ver-

11

sorgung nicht ausreicht)

In diesem Fall ist eine zusätzliche Energieversorgung der DATCOM-Komponenten mittels externem Netzteil an einer der DATCOM-Komponenten erforderlich.

Zum Erkennen einer vorliegenden Unterspannung gegebenenfalls andere DATCOM-Komponenten auf Fehler überprüfen.

Nach einer Abschaltung auf Grund von Überstrom oder Unterspannung versucht der Wechselrichter alle 5 Sekunden die Energieversorgung im Fronius Solar Net wieder herzustellen, solange der Fehler anliegt.

Ist der Fehler behoben, wird das Fronius Solar Net innerhalb von 5 Sekunden wieder mit Strom versorgt.

<span id="page-13-0"></span>**Beispiel** Aufzeichnung und Archivierung der Wechselrichter- und Sensordaten mittels Fronius Datamanager und Fronius Sensor Box:

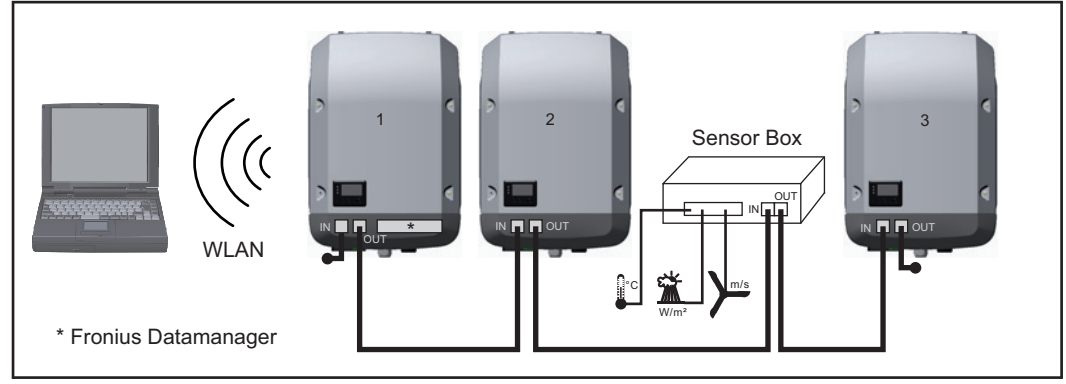

*Daten-Netzwerk mit 3 Wechselrichtern und einer Fronius Sensor Box:*

*- Wechselrichter 1 mit Fronius Datamanager*

*- Wechslerichter 2 und 3 ohne Fronius Datamanager!*

#### $=$   $\equiv$  Endstecker

Die externe Kommunikation (Solar Net) erfolgt am Wechselrichter über den Datenkommunikations-Bereich. Der Datenkommunikations-Bereich enthält zwei RS 422 Schnittstellen als Ein- und Ausgang. Die Verbindung erfolgt mittels RJ45-Steckern.

**WICHTIG!** Da der Fronius Datamanager als Datalogger fungiert, darf kein anderer Datenlogger im Fronius Solar Net Ring sein.

Pro Fronius Solar Net Ring nur ein Fronius Datamanager!

Fronius Symo 3 - 10 kW: Alle übrigen Fronius Datamanager ausbauen und das freie Optionskarten-Fach mit der bei Fronius optional erhältlichen Blindabdeckung (42,0405,2020) verschließen oder einen Wechselrichter ohne Fronius Datamanager verwenden (light-Version).

Fronius Symo 10 - 20 kW: Alle übrigen Fronius Datamanager ausbauen und das freie Optionskarten-Fach durch den Austausch der Abdeckung (Artikelnummer - 42,0405,2094) verschließen oder einen Wechselrichter ohne Fronius Datamanager verwenden (light-Version).

# <span id="page-14-0"></span>**Fronius Datamanager**

<span id="page-14-1"></span>**Bedienelemente, Anschlüsse und Anzeigen am Fronius Datamanager**

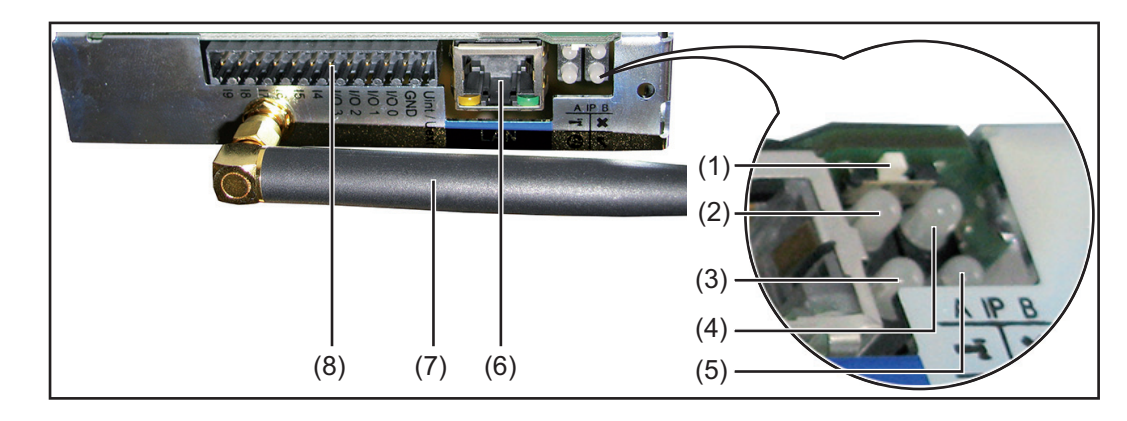

### **Nr. Funktion**

#### **(1) Schalter IP**

zum Umschalten der IP-Adresse:

- A vorgegebene IP-Adresse '169.254.0.180' Der 'Fronius Datamanager' arbeitet mit der fixen IP-Adresse 169.254.0.180; die fixe IP-Adresse dient zur direkten Verbindung mit einem PC via LAN, ohne vorhergehender Konfiguration des PC
- B zugewiesene IP-Adresse Der 'Fronius Datamanager' arbeitet mit einer zugewiesenen IP-Adresse (Werkseinstellung 192.168.1.180);
	- die IP-Adresse kann auf der Web-Schnittstelle des 'Fronius Datamanager' eingestellt werden.

### **(2) LED WLAN**

- leuchtet grün: bei bestehender Netzwerk-Verbindung
- leuchtet rot: bei nicht bestehender Netzwerk-Verbindung

# **(3) LED Verbindung Solar Web**

- leuchtet grün: bei bestehender Verbindung zu 'Fronius Solar.web'
	- leuchtet rot: bei nicht bestehender Verbindung zu 'Fronius Solar.web'
- leuchtet nicht: wenn die Verbindung zu' Fronius Solar.web' am Datamanager deaktiviert ist

### **(4) LED Verbindung**

- leuchtet grün: bei aufrechter Verbindung innerhalb des 'Fronius Solar Net'
	- leuchtet rot: bei unterbrochener Verbindung innerhalb des 'Fronius Solar
- Net'

### **(5) LED Versorgung**

- leuchtet grün: bei ausreichender Stromversorgung durch das 'Fronius Solar Net'; Der 'Fronius Datamanager' ist betriebsbereit
- leuchtet nicht: bei mangelhafter oder nicht vorhandener Stromversorgung durch das 'Fronius Solar Net' - eine externe Stromversorgung ist erforderlich
- blinkt rot: während eines Update-Vorganges

**WICHTIG!** Während eines Update-Vorganges die Stromversorgung nicht unterbrechen.

leuchtet rot: der Update-Vorgang ist fehlgeschlagen

#### **(6) Anschluss LAN**

Ethernet-Schnittstelle mit blauer Farbmarkierung, zum Anschließen des Ethernet-Kabels

Ŧ

 $\boldsymbol{\omega}$ 

 $\overline{\mathbf{x}}$ 

## **Nr. Funktion**

## **(7) WLAN-Antenne**

### **(8) I/Os**

digitale Ein- und Ausgänge

**Digitale Eingänge:** I/O 0 - I/O 3, I 4 - I 9 Spannungspegel: low = min.  $0 \vee$  - max. 1,8 V; high = min. 3 V - max. 30 V Eingangsströme: je nach Eingangsspannung; Eingangswiderstand = 46 kOhm

### **Digitale Ausgänge:** I/O 0 - I/O 3

Schaltvermögen bei Versorgung durch die Datamanager-Steckkarte: 3,2 W, 10,7 V in Summe für alle 4 digitalen Ausgänge

Schaltvermögen bei Versorgung durch ein externes Netzteil mit min. 12,8 max. 24 V DC, angeschlossen an Uint / Uext und GND: 1 A, 10,7 - 24 V DC (je nach externem Netzteil) pro digitalem Ausgang

Der Anschluss an die I/Os erfolgt über den mitgelieferten Gegenstecker.

<span id="page-15-0"></span>**Fronius Datamanager während der Nacht oder bei nicht ausreichend vorhandener DC-Spannung** Der Parameter Nacht Modus im Setup-Menüeintrag Display Einstellungen ist werksseitig auf OFF voreingestellt.

Aus diesem Grund ist der Fronius Datamanager während der Nacht oder bei nicht ausreichend vorhandener DC-Spannung nicht erreichbar.

Um den Fronius Datamanager dennoch zu aktivieren, den Wechselrichter AC-seitig ausund wieder einschalten und innerhalb von 90 Sekunden eine beliebige Taste am Display des Wechselrichters drücken.

Siehe auch Kapitel "Die Setup-Menüeinträge", "Display Einstellungen" (Nacht Modus).

**'Fronius Datamanager' installieren - Übersicht**

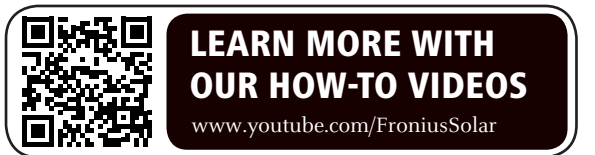

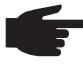

**HINWEIS!** Die Installation des Fronius Datamanager setzt Kenntnisse aus der Netzwerk-Technologie voraus.

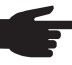

**HINWEIS!** Für die Installation und die Inbetriebnahme des Fronius Datamanager ist ein PC / Laptop erforderlich.

Detaillierte Informationen zum Fronius Datamanager finden Sie in der Vollversion der Bedienungsanleitung Fronius Datamanager (Galvo / Symo) unter Solarelektronik / Anlagenüberwachung auf unserer Homegage unter http://www.fronius.com.

- **1**
- Blaues Ethernet-Kabel am 'Fronius Datamanager' anstecken (Anschluss LAN)
- Endstecker am 'Fronius Datamanager' anstecken (Anschluss Solar Net IN) **2**
- Blaues Ethernet-Kabel am PC / Laptop anstecken **3**
- Am PC / Laptop WLAN ausschalten (um Netzwerk-Konflikte zu vermeiden) **4**
- Am PC / Laptop die Netzwerk-Einstellungen für den 'Fronius Datamanager' anpassen **5**

z.B. für Microsoft Windows XP:

Systemsteuerung / Netzwerk- und Freigabecenter / LAN-Verbindung / Eigenschaften

(Allgemein) / Internetprotokoll (TCP/IP) / Eigenschaften / 'IP-Adresse automatisch beziehen' + 'DNS-Serveradresse automatisch beziehen' aktivieren

Internet-Browser / Extras / Internetoptionen / Verbindungen / LAN-Einstellungen / 'Proxyserver für LAN verwenden' deaktivieren

- Schalter 'IP' am 'Fronius Datamanager' in Position A schalten **6**
- Wechselrichter AC-seitig einschalten und innerhalb von 90 Sekunden eine beliebige Taste am Display des Wechselrichters drücken **7**
- 8<sup>1</sup> In der Menüebene des Wechselrichters im Menüpunkt SETUP bei den Display-Einstellungen den Nacht Modus auf 'ON' einstellen
- Nach ca. 1 Minute den Browser am PC / Laptop öffnen und folgende Adresse eingeben (Webserver funktioniert mit Internet Explorer ab Version 9, Chrome und Firefox): http://169.254.0.180 **9**

Die Web-Schnittstelle des 'Fronius Datamanager' wird angezeigt.

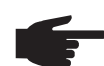

**HINWEIS!** Wenn keine Verbindung zum 'Fronius Datamanager' aufgebaut wird, die Netzwerk-Einstellungen überprüfen (z.B. für Microsoft Windows):

- Systemsteuerung / Netzwerk- und Freigabecenter / LAN-Verbindung / Eigenschaften (Allgemein) / Internetprotokoll (TCP/IP) / Eigenschaften / 'IP-Adresse automatisch beziehen' + 'DNS-Serveradresse automatisch beziehen' aktivieren
- Internet-Browser / Extras / Internetoptionen / Verbindungen / LAN-Einstellungen / 'Proxyserver für LAN verwenden' deaktivieren

Bei der Erstinstallation des 'Fronius Datamanager' wird eine Meldung zu Zeit und Datum angezeigt.

Auf die Meldung klicken und Zeit und Datum einstellen **8**

Sollte die Meldung nicht angezeigt werden: Einstellungen / ZEIT/DATUM / Zeit und Datum einstellen

- Einstellungen / Internetverbindung / WLAN speichern **9**
- Einstellungen / WLAN / auswählen: **10** 'dynamisch' (Hostname vergeben) oder 'statisch' (Daten eingeben)
- Einstellungen / WLAN MANAGEMENT / Netzwerke aktualisieren **11**
- Eigenes WLAN-Netzwerk auswählen **12**
- Netzwerk-Passwort eingeben **13**
- Einstellungen / SOLAR.WEB / Daten eingeben, speichern **14**

Nähere Informationen zum Fronius Solar.web entnehmen sie der Bedienungsanleitung Fronius Solar.web.

- Systeminformationen / Datalogger-ID notieren (erforderlich für die Anmeldung im So-**15** lar.web)
- Wechselrichter AC-seitig ausschalten **16**
- Schalter 'IP' am 'Fronius Datamanager' in Position B zurückschalten **17**
- Blaues Ethernet-Kabel vom 'Fronius Datamanager' und vom PC / Laptop abstecken **18**
- Am PC / Laptop WLAN wieder einschalten **19**
- Datenkommunikations-Abdeckung schließen und Wechselrichter einschalten **20**
- In der Menüebene des Wechselrichters im Menüpunkt SETUP, bei den Display-Einstellungen den Nacht Modus gegebenenfalls wieder auf 'OFF' zurückstellen **21**

### **Registrierung im Fronius Solar.Web**

- Im Browser "www.solarweb.com" eingeben
- Die Registrierung erfolgt über die E-Mail Adresse
- Nach Erhalt der Bestätigungs-Mail kann Fronius Solar.Web genutzt werden
- Ein Klick auf das Haussymbol im oberen Bereich der Solar.Web-Seite legt die eigene Anlage an

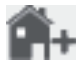

Unter "Datenquellen" weitere Datenquellen hinzufügen (hier die zuvor notierte Datalogger-ID eingeben)

Nähere Information zum Fronius Datamanager finden Sie unter:

<span id="page-17-0"></span>**Nähere Informationen zum Fronius Datamanager**

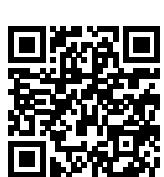

→ http://www.fronius.com/QR-link/4204260173DE

# <span id="page-18-0"></span>**Bedienelemente und Anzeigen**

### <span id="page-18-1"></span>**Bedienelemente und Anzeigen**

 $(1) (2) (3) (4) -$ (5) (6) (7) (8)

### **Pos. Beschreibung**

(1) Display

zur Anzeige von Werten, Einstellungen und Menüs

## **Kontroll- und Status-LEDs**

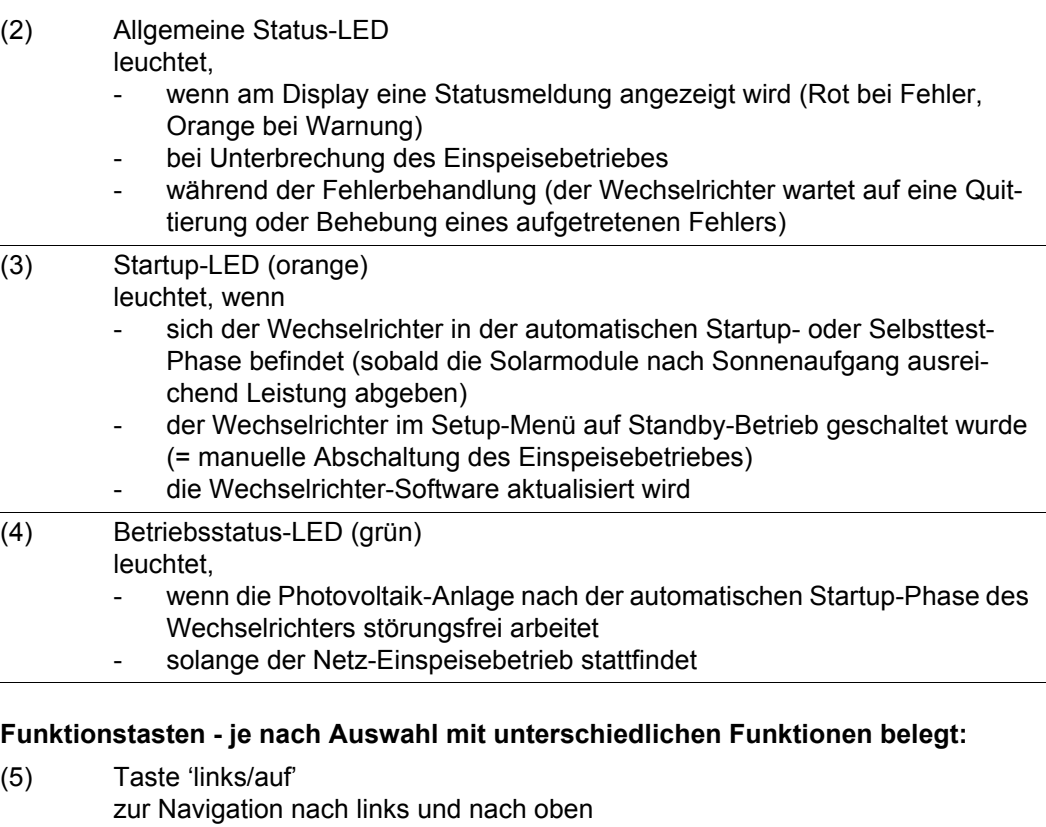

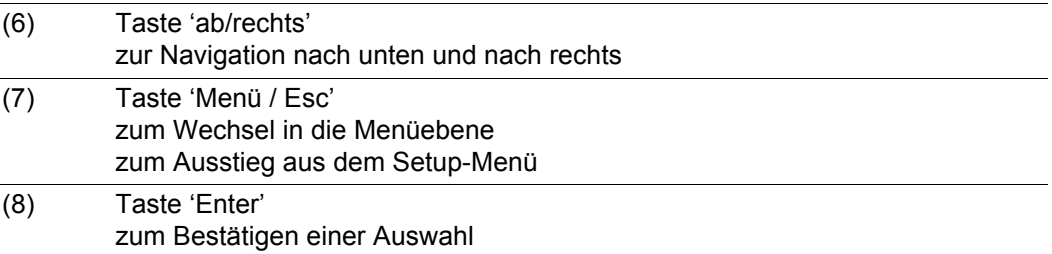

Die Tasten funktionieren kapazitiv. Eine Benetzung mit Wasser kann die Funktion der Tasten beeinträchtigen. Für eine optimale Funktion, die Tasten gegebenenfalls mit einem Tuch trockenwischen.

<span id="page-19-0"></span>**Display** Die Versorgung des Displays erfolgt über die AC-Netzspannung. Je nach Einstellung im Setup-Menü kann das Display den ganzen Tag zur Verfügung stehen.

> **WICHTIG!** Das Display des Wechselrichters ist kein geeichtes Messgerät. Eine geringe Abweichung zum Energiezähler des Energieversorgungs-Unternehmens ist systembedingt. Die genaue Abrechnung der Daten mit dem Energieversorgungs-Unternehmen erfordert daher einen geeichten Zähler.

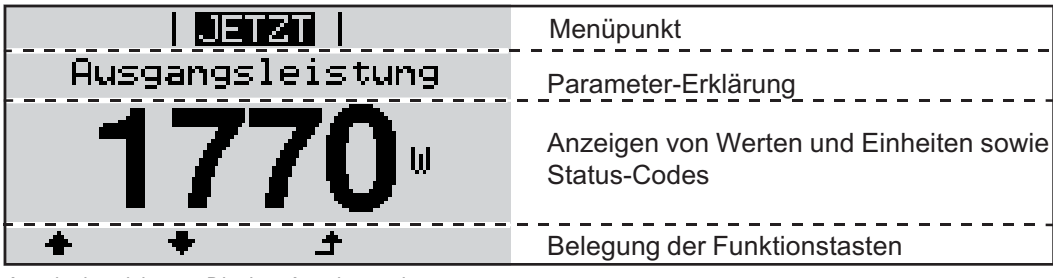

*Anzeigebereiche am Display, Anzeigemodus*

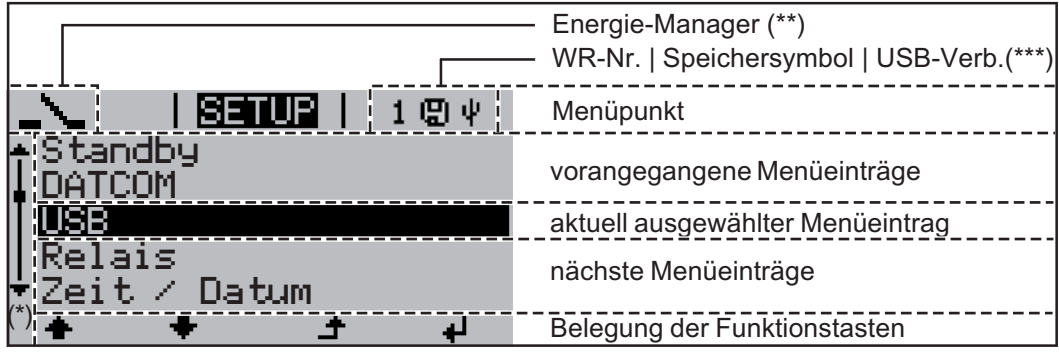

*Anzeigebereiche am Display, Setup-Modus*

- (\*) Scroll-Balken
- (\*\*) Symbol Energie-Manager wird angezeigt, wenn die Funktion 'Energie-Manager' aktiviert ist
- (\*\*\*) WR-Nr. = Wechselrichter DATCOM-Nummer, Speichersymbol - erscheint kurzfristig beim Speichern von eingestellten Werten, USB-Verbindung - erscheint wenn ein USB-Stick angeschlossen wurde

# <span id="page-20-0"></span>**Navigation in der Menüebene**

<span id="page-20-4"></span><span id="page-20-3"></span><span id="page-20-2"></span><span id="page-20-1"></span>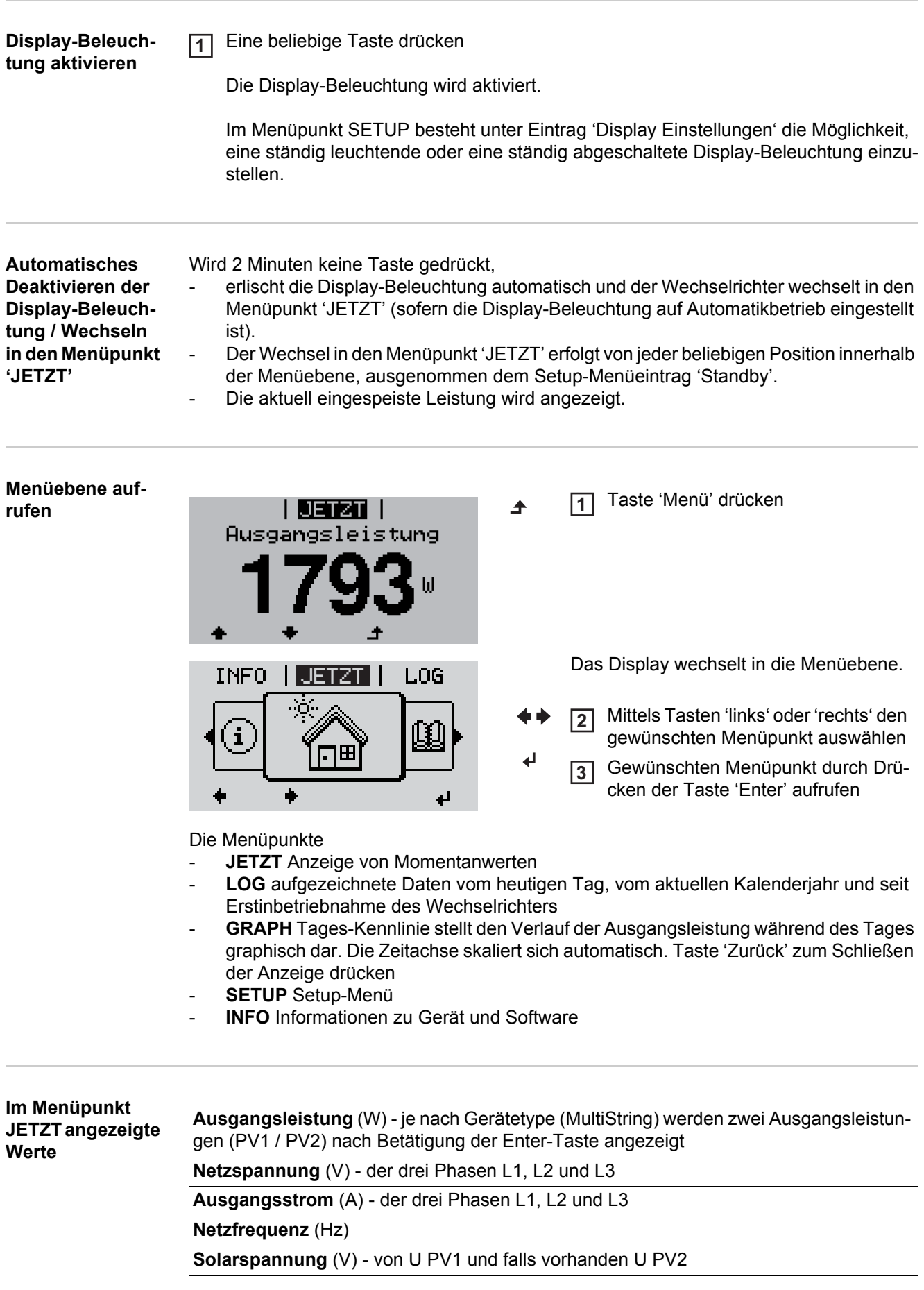

**Solarstrom** (A) - von I PV1 und falls vorhanden I PV2

**Uhrzeit** - Uhrzeit am Wechselrichter oder im Fronius Solar Net Ring

**Datum** - Datum am Wechselrichter oder im Fronius Solar Net Ring

<span id="page-21-0"></span>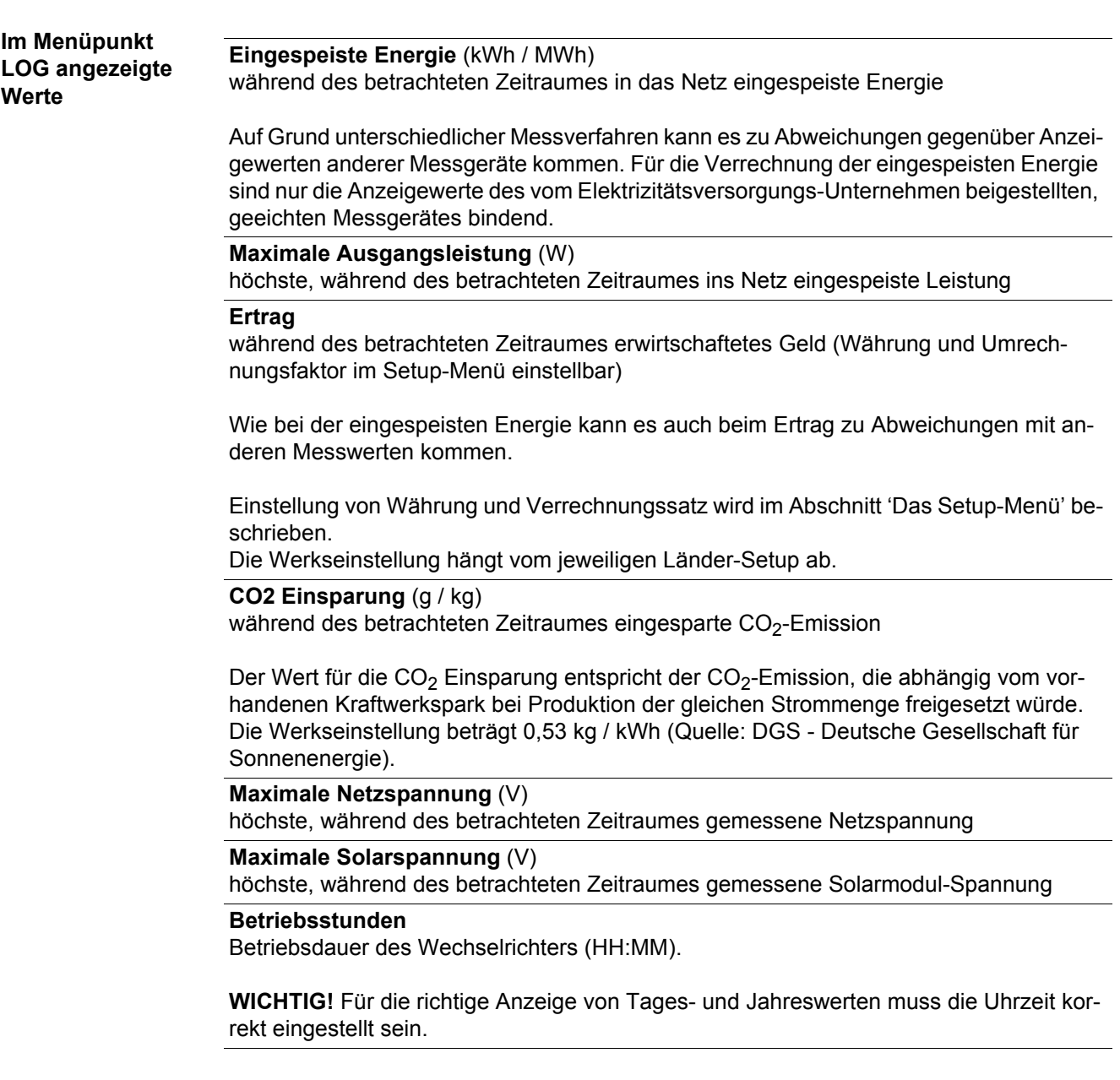

# <span id="page-22-0"></span>**Der Menüpunkt SETUP**

<span id="page-22-1"></span>**Voreinstellung** Der Wechselrichter ist nach der vollständigen Durchführung der Inbetriebnahme je nach Ländersetup vorkonfiguriert.

> Der Menüpunkt SETUP ermöglicht eine einfache Änderung der Voreinstellungen des Wechselrichters, um Anwender-spezifischen Wünschen und Anforderungen zu entsprechen.

<span id="page-22-2"></span>**Software-Aktualisierungen**

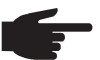

**HINWEIS!** Auf Grund von Software-Updates können Funktionen an Ihrem Gerät verfügbar sein, die in dieser Bedienungsanleitung nicht beschrieben sind oder umgekehrt. Zudem können sich einzelne Abbildungen von den Bedienelementen an ihrem Gerät unterscheiden. Die Funktionsweise dieser Bedienelemente ist jedoch identisch.

<span id="page-22-3"></span>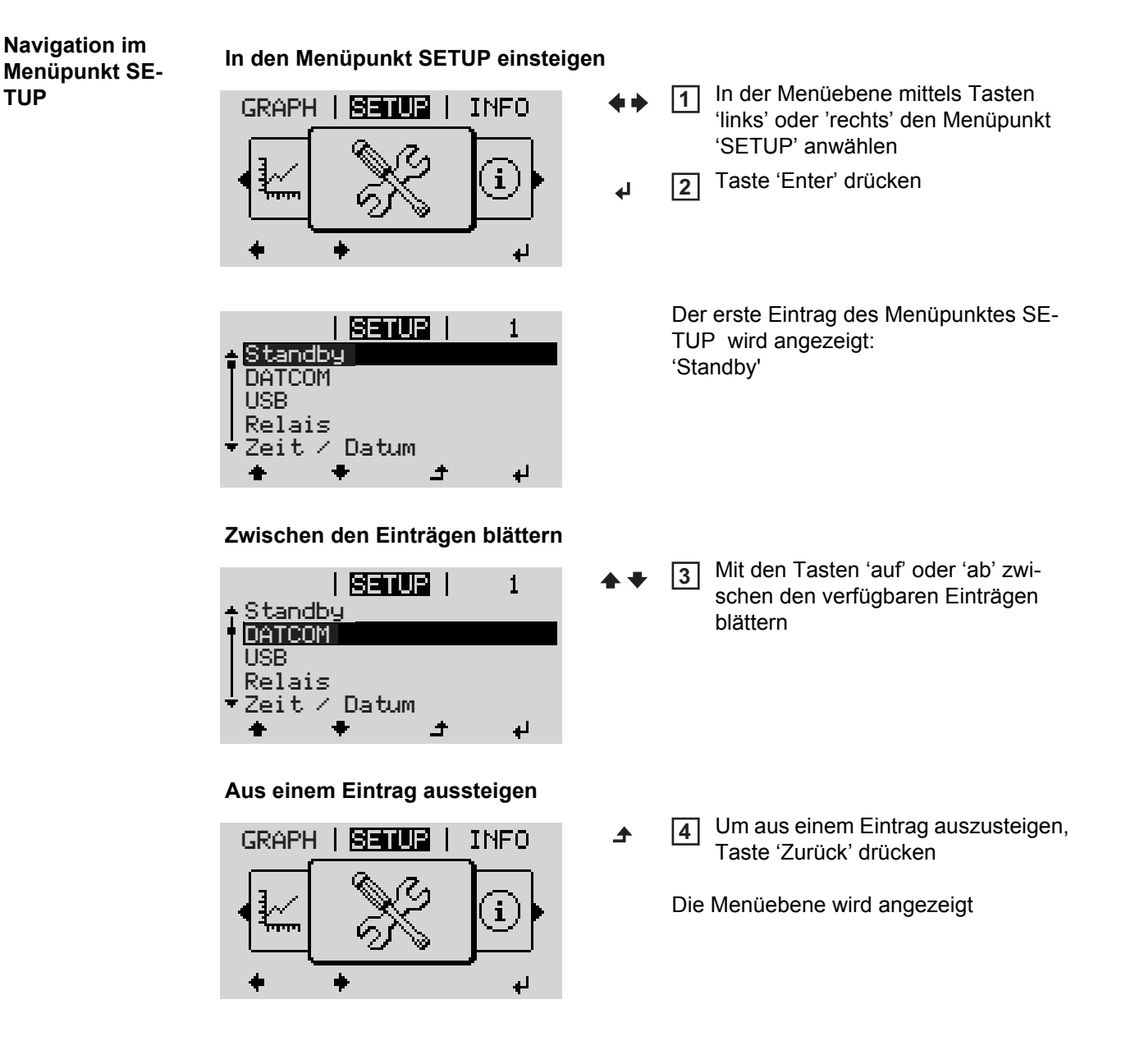

<span id="page-23-0"></span>Wird 2 Minuten keine Taste gedrückt, wechselt der Wechselrichter von jeder beliebigen Position innerhalb der Menüebene in den Menüpunkt 'JETZT' (Ausnahme: Setup-Menüeintrag 'Standby'), erlischt die Display-Beleuchtung. Die aktuell eingespeiste Leistung wird angezeigt. **Setup-Menüein-**In den Menüpunkt SETUP einsteigen **1 träge einstellen**  Mittels Tasten 'auf' oder 'ab' den gewünschten Eintrag anwählen **2 allgemein** Taste 'Enter' drücken **3** ᅬ **Die erste Stelle eines einzustellenden Die zur Verfügung stehenden Einstel-Wertes blinkt: lungen werden angezeigt:** Mittels Tasten 'auf' oder 'ab' eine Mittels Tasten 'auf' oder 'ab' die ge-**4 4** Zahl für die erste Stelle auswählen wünschte Einstellung auswählen  $\blacktriangle$   $\blacktriangle$  $\blacktriangle$   $\blacklozenge$ Taste 'Enter' drücken Um die Auswahl zu speichern und zu **5 5** übernehmen, Taste 'Enter' drücken. ᅬ  $\overline{\phantom{a}}$ Die zweite Stelle des Wertes blinkt. Um die Auswahl nicht zu speichern, Arbeitsschritte 4 und 5 wiederholen, **6** Taste 'Esc' drücken. bis ...  $\ddot{\bullet}$ der ganze einzustellende Wert blinkt. 7 Taste 'Enter' drücken ᅬ Arbeitsschritte 4 - 6 gegebenenfalls **8** für Einheiten oder weitere einzustellende Werte wiederholen, bis Einheit oder einzustellender Wert blinken. Um die Änderungen zu speichern **9** und zu übernehmen, Taste 'Enter' drücken.  $\overline{\mathbf{t}}$ Um die Änderungen nicht zu speichern, Taste 'Esc' drücken.  $\blacktriangle$ Der aktuell ausgewählte Eintrag wird an-Der aktuell ausgewählte Eintrag wird angezeigt. gezeigt. **Anwendungsbei-**Setup-Menüeintrag 'Zeit / Datum' an-**1** | 阿可加固 | **spiel: Zeit einstel-** $\mathbf{1}$ wählen **len** Standby **DATCOM** Taste 'Enter' drücken **2**USB Relais Datum

<span id="page-23-1"></span> $\blacktriangle$ 

ᆈ

Werte wird

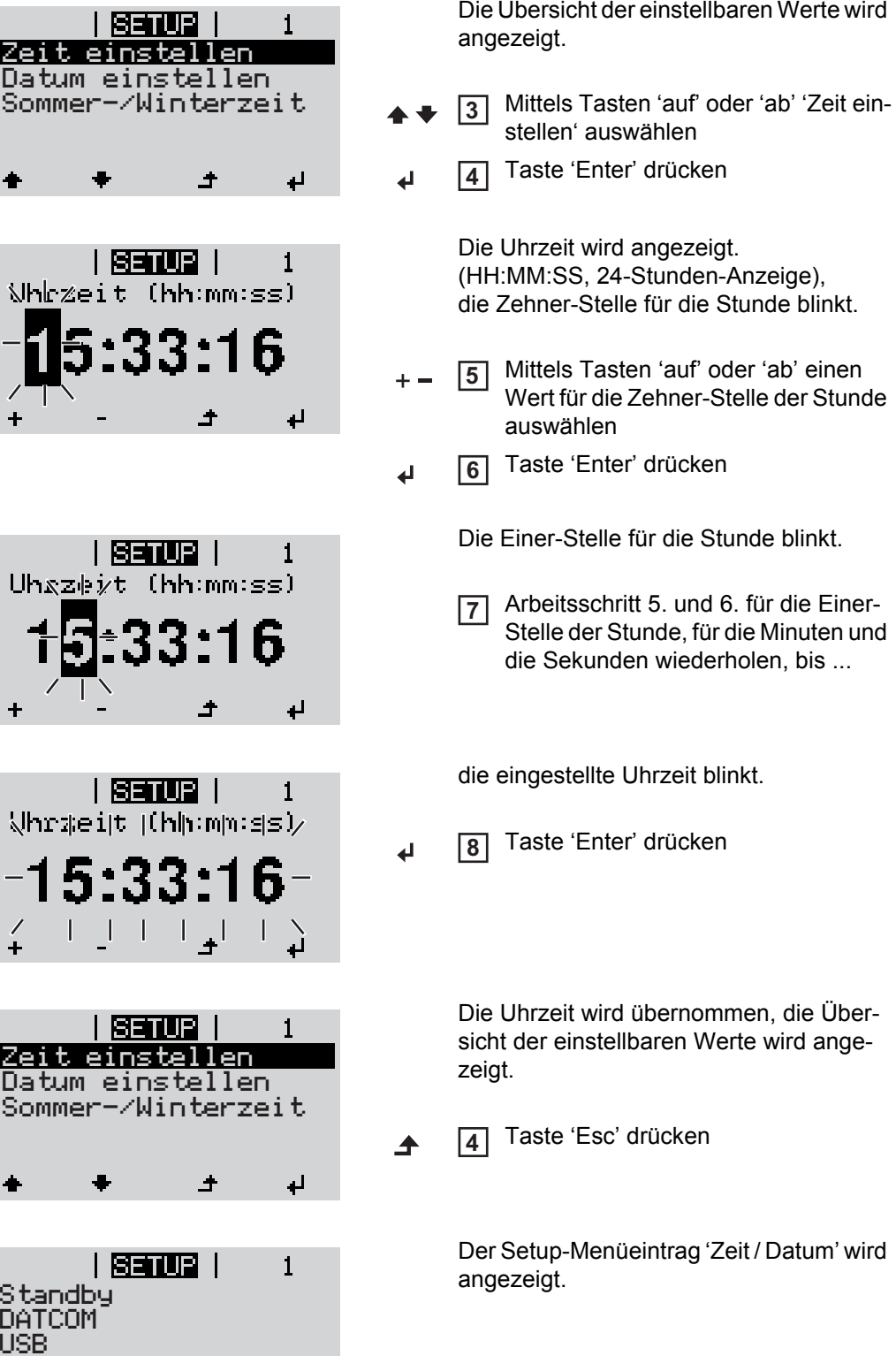

Standby Da USB

 $\sqrt{2}$ 

 $\frac{7}{4}$ 

 $\ddot{}$ 

Relais

 $\times$  Datum

 $\overline{\phantom{a}}$ 

 $\overline{\mathbf{t}}$ 

 $\overline{\phantom{0}}$ 

# <span id="page-25-0"></span>**Menüpunkte im Setup-Menü**

<span id="page-25-1"></span>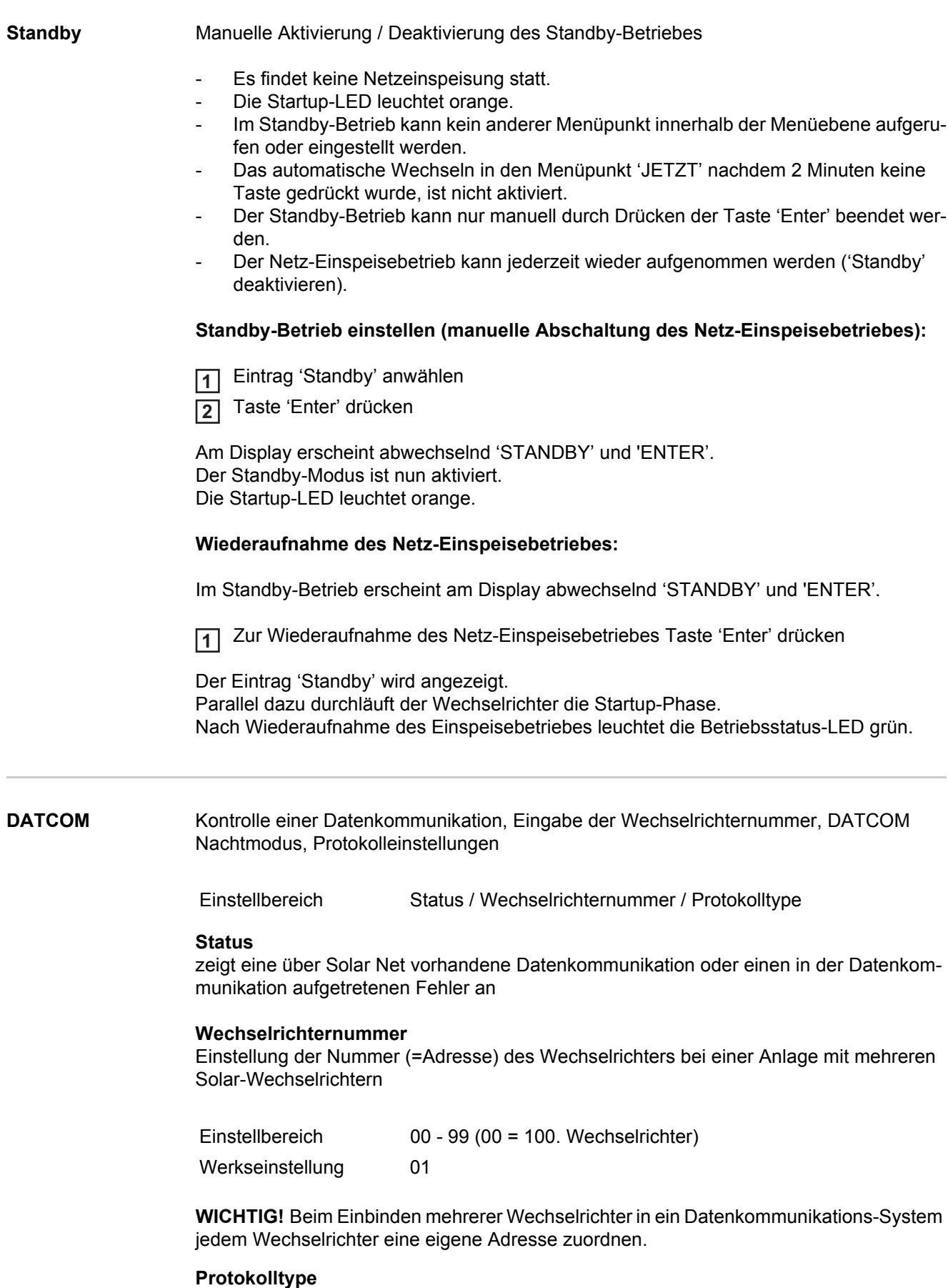

<span id="page-25-2"></span>legt fest, welches Kommunikationsprotokoll die Daten überträgt:

Einstellbereich Solar Net / Interface Protocol \*

Werkseinstellung Solar Net

\* Der Protokolltyp Interface Protocol funktioniert nur ohne Datamanager-Karte. Vorhandene Datamanager-Karten müssen aus dem Wechselrichter entfernt werden.

<span id="page-26-0"></span>**USB** Vorgabe von Werten in Zusammenhang mit einem USB-Stick

Einstellbereich HW sicher Entfernen / Software Update / Logging Intervall

#### **HW sicher Entfernen**

Um einen USB-Stick ohne Datenverlust von der USB A Buchse am Datenkommunikations-Einschub abzustecken.

Der USB-Stick kann entfernt werden:

- wenn die OK-Meldung angezeigt wird
- wenn die LED 'Datenübertragung' nicht mehr blinkt oder leuchtet

#### **Software** Update

Zum Aktualisieren der Wechselrichter-Software mittels USB-Stick.

#### Vorgehensweise:

- 1 Die Update-Datei 'froxxxxx.upd' herunterladen
	- (z.B. unter http://www.fronius.com; xxxxx steht für die jeweilige Versionsnummer)

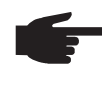

**HINWEIS!** Für ein problemloses Aktualisieren der Wechselrichter-Software darf der hierfür vorgesehene USB-Stick keine versteckte Partition und keine Verschlüsselung aufweisen (siehe Kapitel "Passende USB-Sticks").

- Die Update-Datei auf die äußerste Datenebene des USB-Sticks speichern **2**
- Datenkommunikations-Bereich öffnen **3**
- USB-Stick mit der Update-Datei an der USB-Buchse im Datenkommunikations-Bereich anstecken **4**
- Im Setup-Menü den Menüpunkt 'USB' und dann 'Update Software' anwählen **5**
- Taste 'Enter' drücken **6**
- Warten, bis am Display die Gegenüberstellungen der aktuell am Wechselrichter vorhandenen und der neuen Software-Version angezeigt werden: **7**
	- 1. Seite: Recerbo Software (LCD), Tasten-Controller Software (KEY), Länder-Setup Version (Set)
	- 2. Seite: Leistungsteil Software
- Nach jeder Seite Taste 'Enter' drücken **8**

Der Wechselrichter beginnt mit dem Kopieren der Daten.

'UPDATE' sowie der Speicherfortschritt der einzelnen Tests in % werden angezeigt, bis die Daten für alle elektronischen Baugruppen kopiert wurden.

Nach dem Kopieren aktualisiert der Wechselrichter nacheinander die erforderlichen elektronischen Baugruppen.

'UPDATE', die betroffene Baugruppe und der Aktualisierungsfortschritt in % werden angezeigt.

Als letzten Schritt aktualisiert der Wechselrichter das Display. Das Display bleibt für ca. 1 Minute dunkel, die Kontroll- und Status-LEDs blinken.

Bei abgeschlossener Software-Aktualisierung wechselt der Wechselrichter in die Startup-Phase und danach in den Netz-Einspeisebetrieb. Der USB-Stick kann abgesteckt werden.

Beim Aktualisieren der Wechselrichter-Software bleiben individuelle Einstellungen im Setup-Menü erhalten.

### **Logging Intervall**

Aktivieren / Deaktivieren der Logging-Funktion, sowie Vorgabe eines Logging Intervalls

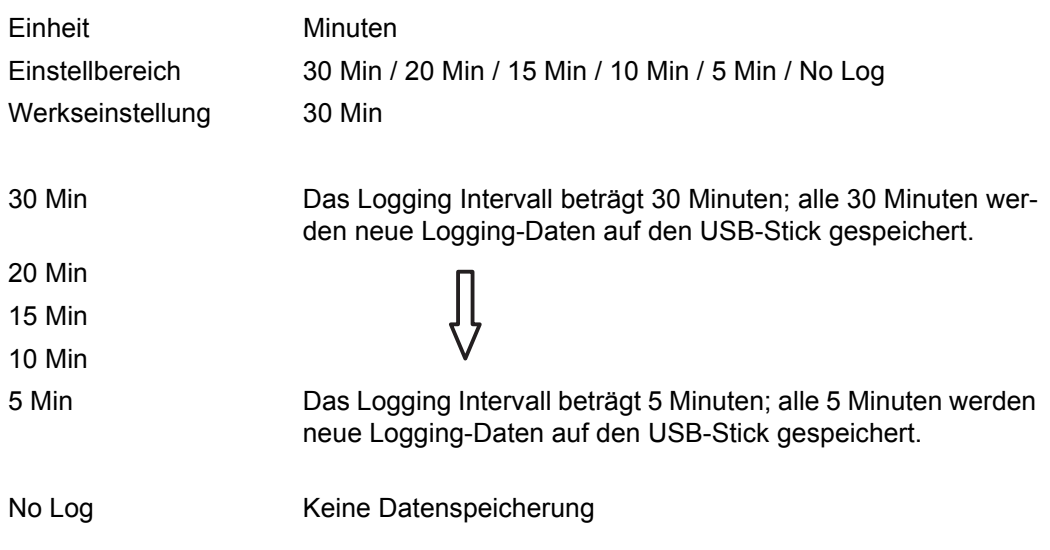

**WICHTIG!** Für eine einwandfreie Logging-Funktion muss die Uhrzeit korrekt eingestellt sein.

<span id="page-27-0"></span>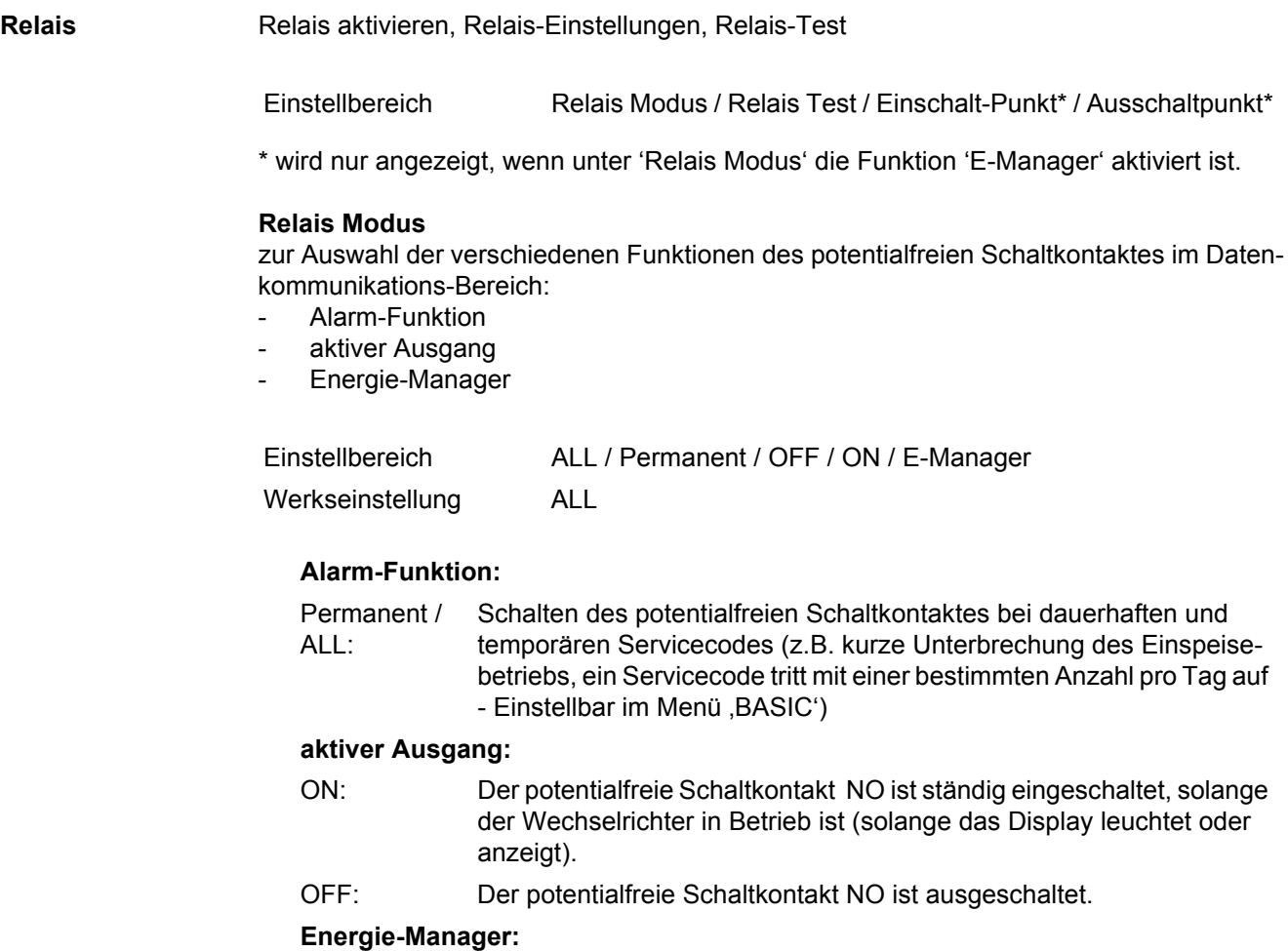

E-Manager: Weitere Informationen zur Funktion 'Energie-Manager' gemäß folgendem Abschnitt "Energie-Manager".

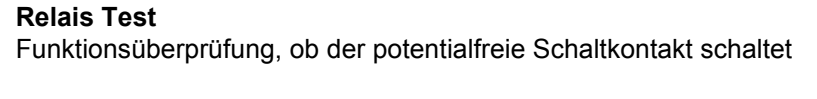

**Einschalt-Punkt** (nur bei aktivierter Funktion 'Energie-Manager') zum Einstellen des Wirkleistungs-Limits, ab dem der potentialfreie Schaltkontakt eingeschaltet wird

Werkseinstellung 1000 W Einstellbereich Ausschalt-Punkt - max. Nennleistung des Wechselrichters / W / kW

**Ausschalt-Punkt** (nur bei aktivierter Funktion 'Energie-Manager') zum Einstellen des Wirkleistungs-Limits, ab dem der potentialfreie Schaltkontakt ausgeschaltet wird

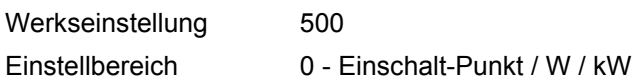

<span id="page-28-0"></span>**Energie-Manager** Über die Funktion 'Energie-Manager' kann der potentialfreie Schaltkontakt so angesteuert werden, dass dieser als Aktor fungiert.

Ein am potentialfreien Schaltkontakt angeschlossener Verbraucher kann somit durch die Vorgabe eines von der Einspeise-Leistung abhängigen Ein- oder Ausschalt-Punktes gesteuert werden.

Der potentialfreie Schaltkontakt wird automatisch ausgeschaltet,

- wenn der Wechselrichter keinen Strom in das öffentliche Netz einspeist,
- wenn der Wechselrichter manuell in den Standby-Betrieb geschaltet wird,
- wenn eine Wirkleistungs-Vorgabe < 10 % der Nennleistung vorliegt,
- bei nicht ausreichender Sonneneinstrahlung.

Zum Aktivieren der Funktion 'Energie-Manager' 'E-Manager' auswählen und Taste 'Enter' drücken.

Bei aktivierter Funktion 'Energie-Manager' wird am Display links oben das Symbol 'Energie-Manager' angezeigt:

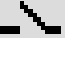

bei ausgeschaltetem potentialfreien Schaltkontakt NO (offener Kontakt)

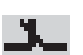

bei eingeschaltetem potentialfreien Schaltkontakt NO (geschlossener Kontakt)

Zum Deaktivieren der 'Funktion Energie-Manager' eine andere Funktion auswählen und Taste 'Enter' drücken.

#### **Hinweise zum Auslegen des Ein- und Ausschalt-Punktes**

Eine zu geringe Differenz zwischen Einschalt-Punkt und Ausschalt-Punkt sowie Wirkleistungs-Schwankungen können zu vielfachen Schaltzyklen führen.

Um ein häufiges Ein- und Ausschalten zu vermeiden, sollte die Differenz zwischen Einschalt-Punkt und Ausschalt-Punkt min. 100 - 200 W betragen.

Bei der Wahl des Ausschalt-Punktes die Leistungsaufnahme des angeschlossenen Verbrauchers berücksichtigen.

Bei der Wahl des Einschalt-Punktes auch Wetterverhältnisse und zu erwartende Sonneneinstrahlung berücksichtigen.

#### **Anwendungsbeispiel**

Einschalt-Punkt = 2000 W, Ausschalt-Punkt = 1800 W

Liefert der Wechselrichter mindestens 2000 W oder mehr, wird der potentialfreie Schaltkontakt des Wechselrichters eingeschaltet. Sinkt die Wechselrichter-Leistung unter 1800 W, wird der potentialfreie Schaltkontakt ausgeschaltet.

Mögliche Anwendungen: Betrieb einer Wärmepumpe oder Klimaanlage mit möglichst viel Eigenstrom-Nutzung

<span id="page-29-0"></span>**Zeit / Datum** Einstellen der Uhrzeit, des Datums und der automatischen Sommer-/Winterzeit-Umschaltung

Einstellbereich Zeit einstellen / Datum einstellen / Sommer-/Winterzeit

### **Zeit einstellen**

Einstellung der Uhrzeit (hh:mm:ss)

#### **Datum einstellen**

Einstellung des Datums (tt.mm.jjjj)

#### **Sommer-/Winterzeit**

Aktivieren / deaktivieren der automatischen Sommer-/Winterzeit-Umschaltung

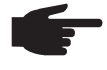

**HINWEIS!** Die Funktion zur automatischen Sommer-/Winterzeit-Umschaltung nur verwenden, wenn sich in einem Fronius Solar Net Ring keine LAN- oder WLAN-fähigen Systemkomponenten befinden (z.B. Fronius Datalogger Web, Fronius Datamanager). Bei vorhandenen LAN- oder WLAN-fähigen Systemkomponenten stellen Sie die-

se Funktion auf der Web-Schnittstelle der Systemkomponente ein.

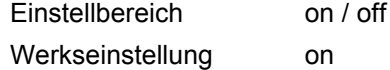

**WICHTIG!** Das korrekte Einstellen von Uhrzeit und Datum ist Voraussetzung für eine richtige Anzeige von Tages- und Jahreswerten sowie der Tages-Kennlinie.

<span id="page-29-1"></span>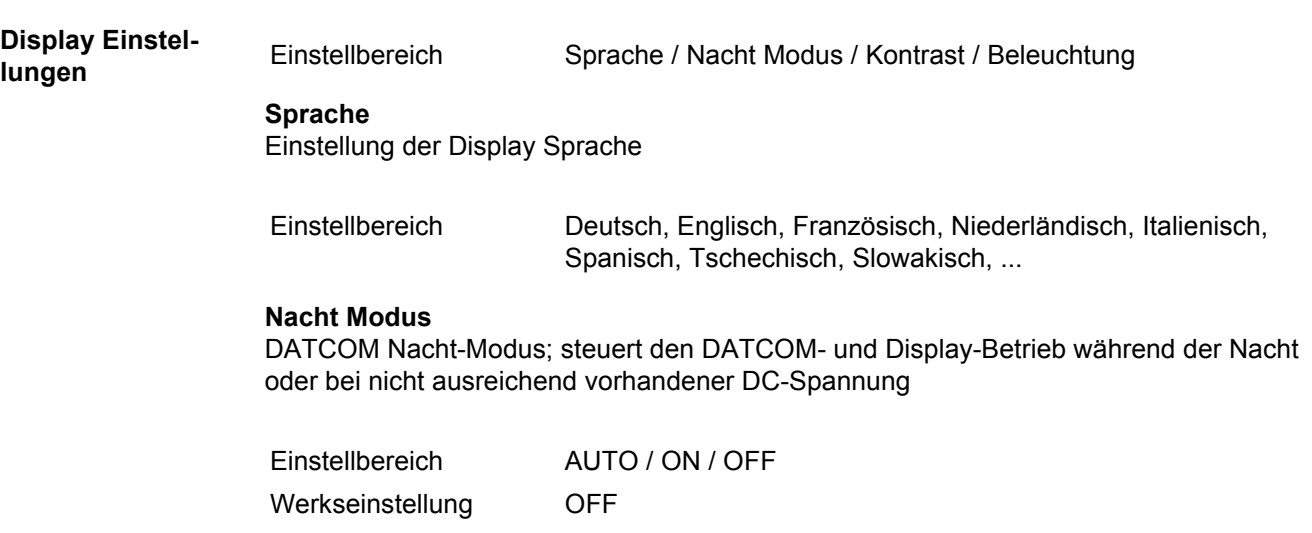

- AUTO: Der DATCOM-Betrieb ist immer aufrecht, solange ein Datenlogger in einem aktiven, nicht unterbrochenen Solar Net angeschlossen ist. Das Display ist während der Nacht dunkel und kann durch Drücken einer beliebigen Taste aktiviert werden.
- ON: Der DATCOM-Betrieb ist immer aufrecht. Der Wechselrichter stellt die 12 V zur Versorgung des Solar Net ununterbrochen zur Verfügung. Das Display ist immer aktiv.

**WICHTIG!** Ist der DATCOM-Nachtmodus auf ON oder auf AUTO bei angeschlossenen Solar Net Komponenten eingestellt, erhöht sich der Stromverbrauch des Wechselrichters während der Nacht auf rund 7 W.

OFF: Kein DATCOM-Betrieb in der Nacht, der Wechselrichter braucht keinen AC-Strom zur Versorgung des Solar Net. Das Display ist während der Nacht deaktiviert, der Fronius Datamanager steht nicht zur Verfügung.

### **Kontrast**

Einstellung des Kontrastes am Display

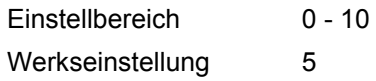

Da der Kontrast temperaturabhängig ist, können wechselnde Umgebungsbedingungen eine Einstellung des Menüpunktes 'Kontrast' erfordern.

#### **Beleuchtung**

Voreinstellung der Display-Beleuchtung

Der Menüpunkt 'Beleuchtung' betrifft nur die Display-Hintergrundbeleuchtung.

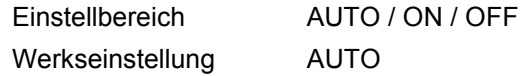

- AUTO: Die Display-Beleuchtung wird durch Drücken einer beliebigen Taste aktiviert. Wird 2 Minuten keine Taste gedrückt, erlischt die Display-Beleuchtung.
- ON: Die Display-Beleuchtung ist bei aktivem Wechselrichter permanent eingeschaltet.
- OFF: Die Display-Beleuchtung ist permanent abgeschaltet.

#### <span id="page-30-0"></span>**Energieertrag** Einstellung

- eines OFFSET-Wertes für die Total-Energieanzeige
- eines Mess-Ausgleichsfaktors für die Tages-, Jahres- und Gesamt-Energieanzeige
- der Währung
- des Einspeisetarifs
- des  $CO<sub>2</sub>$  Faktors

Einstellbereich Zählerabweichung / Zählerkalibrierung / Währung / Einspeisetarif / CO2 Faktor /

### **Zählerabweichung**

Vorgabe eines Wertes für die eingespeiste Energie, der zur aktuell eingespeisten Energie addiert wird (z.B. Übertragswert bei Austausch des Wechselrichters)

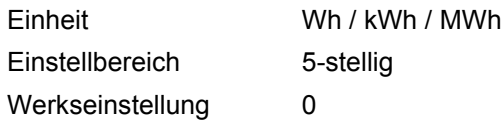

#### **Zählerkalibrierung**

Vorgabe eines Korrekturwertes, damit die Anzeige am Display des Wechselrichters der geeichten Anzeige des Stromzählers entspricht

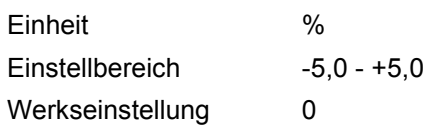

#### **Währung**

Einstellung der Währung

Einstellbereich 3-stellig, A-Z

#### **Einspeisetarif**

Einstellung des Verrechnungssatzes für die Vergütung der eingespeisten Energie

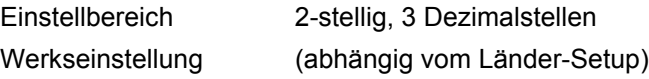

#### **CO2-Faktor**

Einstellung des Faktors für die CO<sub>2</sub>-Reduktion

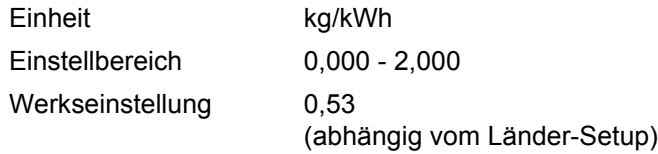

<span id="page-31-0"></span>Lüfter zum Überprüfen der Lüfter-Funktionalität

Einstellbereich Test Lüfter #1 / Test Lüfter #2 (vom Gerät abhängig)

- gewünschten Lüfter mittels Tasten 'auf' und 'ab' auswählen
- Der Test des ausgewählten Lüfters wird durch Drücken der Taste 'Enter' gestartet.
- Der Lüfter läuft so lange, bis das Menü durch Drücken der Taste 'Esc' verlassen wird.

# <span id="page-32-0"></span>**Der Menüpunkt INFO**

<span id="page-32-2"></span><span id="page-32-1"></span>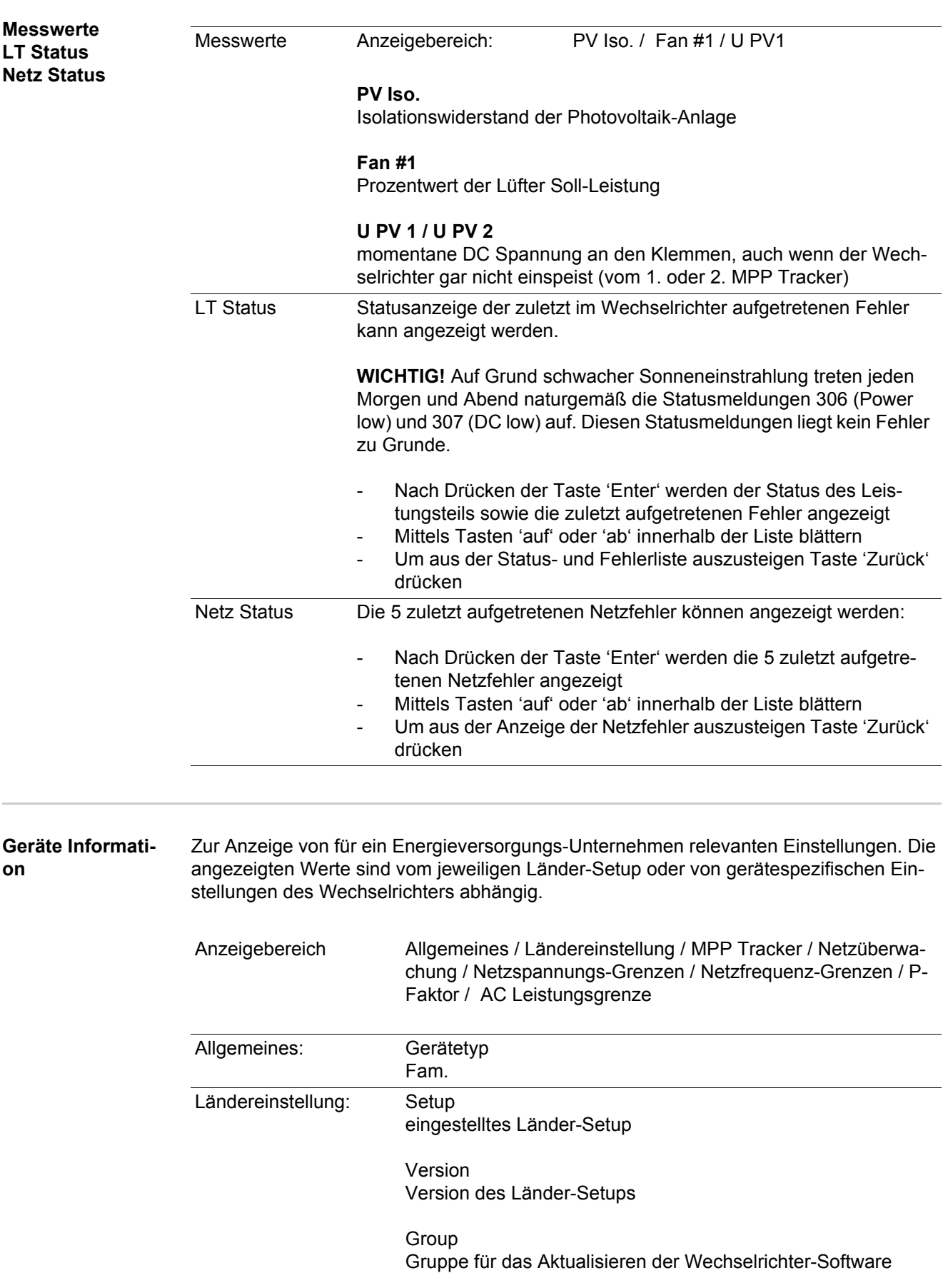

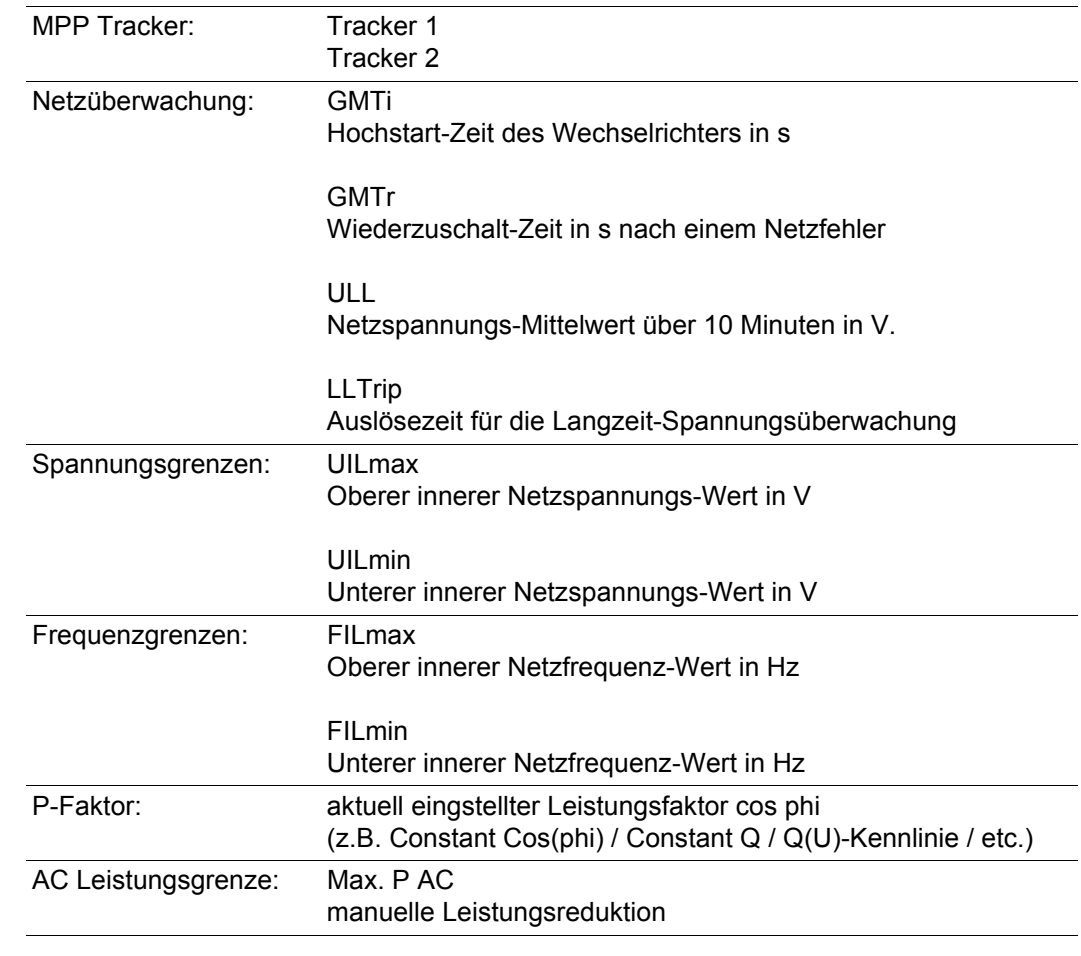

<span id="page-33-0"></span>**Version** Anzeige von Versionsnummer und Seriennummer der im Wechselrichter eingebauten Prints (z.B. für Service-Zwecke)

> Anzeigebereich Display / Display Software / Checksumme SW / Daten Speicher / Datenspeicher #1 / Leistungsteil / Leistungsteil SW / EMV Filter

# <span id="page-34-0"></span>**Tastensperre ein- und ausschalten**

<span id="page-34-1"></span>**Allgemeines** Der Wechselrichter ist mit einer Tastensperr-Funktion ausgestattet. Bei aktivierter Tastensperre kann das Setup-Menü nicht aufgerufen werden, z.B. als Schutz vor unbeabsichtigtem Verstellen von Setup-Daten. Für das Aktivieren / Deaktivieren der Tastensperre muss der Code 12321 eingegeben werden.

# <span id="page-34-2"></span>**Tastensperre ein-**

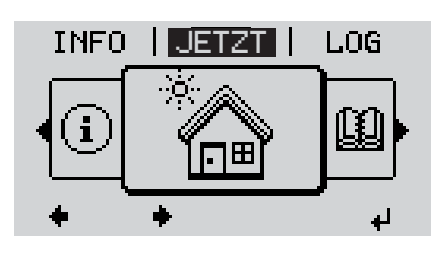

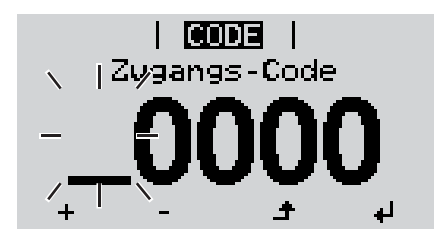

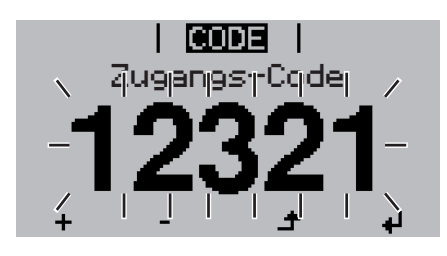

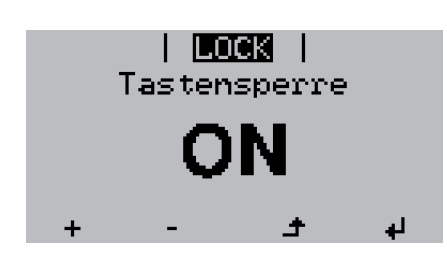

**und ausschalten**<br> **und ausschalten**<br> **und ausschalten 1**

Die Menüebene' wird angezeigt.

Die nicht belegte Taste 'Menü / Esc' 5 x drücken **2**

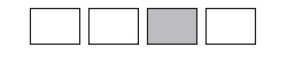

Im Menü 'CODE' wird 'Zugangs-Code' angezeigt, die erste Stelle blinkt.

- Code 12321 eingeben: Mittels Tasten 'auf' oder 'ab' den Wert für die erste Stelle des Codes auswählen **3**
- Taste 'Enter' drücken **4**

Die zweite Stelle blinkt.

Arbeitsschritt 3. und 4. für die zweite, **5** die dritte, die vierte und die fünfte Stelle des Codes wiederholen, bis ...

der eingestellte Code blinkt.

↵ Taste 'Enter' drücken **6**

> Im Menü 'LOCK' wird 'Tastensperre' angezeigt.

Mittels Tasten 'auf' oder 'ab' die Tastensperre ein- oder ausschalten: **7**

> ON = Tastensperre ist aktiviert (der Menüpunkt SETUP kann nicht aufgerufen werden)

> OFF = Tastensperre ist deaktiviert (das Menüpunkt SETUP kann aufgerufen werden)

Taste 'Enter' drücken **8**

# <span id="page-35-0"></span>**USB-Stick als Datenlogger und zum Aktualisieren der Wechselrichter-Software**

<span id="page-35-1"></span>**USB-Stick als Datenlogger** Ein an der USB A Buchse angeschlossener USB-Stick kann als Datenlogger für einen Wechselrichter fungieren.

Die am USB-Stick gespeicherten Logging-Daten können jederzeit

- über die mitgeloggte FLD-Datei in die Software Fronius Solar.access importiert werden,
- über die mitgeloggte CSV-Datei direkt in Programmen von Drittanbietern (z.B. Microsoft® Excel) angesehen werden.

Ältere Versionen (bis Excel 2007) haben eine Zeilenbeschränkung von 65536.

Nähere Informationen zu "Daten am USB-Stick", "Datenmenge und Speicherkapazität" sowie "Pufferspeicher" finden Sie auf unter:

Fronius Symo 3 - 10 kW:

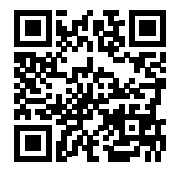

 $\rightarrow$  http://www.fronius.com/QR-link/4204260172DE

Fronius Symo 10 - 20 kW:

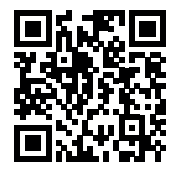

 $\rightarrow$  http://www.fronius.com/QR-link/4204260175DE

<span id="page-35-2"></span>**Passende USB-Sticks** Durch die Vielzahl der sich am Markt befindlichen USB-Sticks kann nicht gewährleistet werden, dass jeder USB-Stick vom Wechselrichter erkannt wird.

> Fronius empfiehlt nur zertifizierte, industrietaugliche USB-Sticks zu verwenden (USB-IF Logo beachten!).

Der Wechselrichter unterstützt USB-Sticks mit folgenden Dateisystemen:

- FAT<sub>12</sub>
- **FAT16**
- **FAT32**

Fronius empfiehlt, die verwendeten USB-Sticks nur zum Aufzeichnen von Logging-Daten oder zum Aktualisieren der Wechselrichter-Software zu verwenden. Die USB-Sticks sollen keine anderen Daten enthalten.

USB-Symbol am Wechselrichter-Display, z.B. im Anzeigemodus 'JETZT':

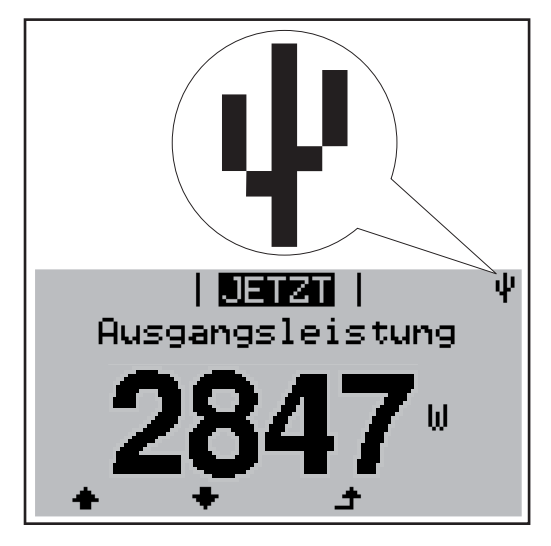

Erkennt der Wechselrichter einen USB-Stick, so wird am Display rechts oben das USB-Symbol angezeigt.

Beim Einsetzen von USB-Sticks überprüfen, ob das USB-Symbol angezeigt wird (kann auch blinken).

**HINWEIS!** Bei Außenanwendungen ist zu beachten, dass die Funktion herkömmlicher USB-Sticks oft nur in einem eingeschränkten Temperaturbereich gewährleistet ist. Bei Außenanwendungen sicher stellen, dass der USB-Stick z.B. auch bei niedrigen Temperaturen funktioniert.

### <span id="page-36-0"></span>**USB-Stick zum Aktualisieren der Wechselrichter-Software**

Mit Hilfe des USB-Sticks können auch Endkunden über das Setup-Menü die Software des Wechselrichters aktualisieren: die Update-Datei wird zuvor auf den USB-Stick gespeichert und von dort dann auf den Wechselrichter übertragen.

#### <span id="page-36-1"></span>**USB-Stick entfernen**

Sicherheitshinweis für das Entfernen eines USB-Sticks:

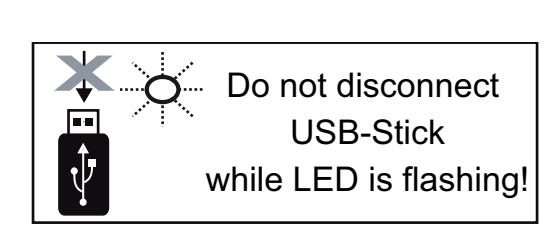

**WICHTIG!** Um einen Verlust von Daten zu verhindern, darf ein angeschlossener USB-Stick nur unter folgenden Voraussetzungen entfernt werden:

- nur über den Menüpunkt SETUP. Menüeintrag 'USB / HW sicher entfernen'
- wenn die LED 'Datenübertragung' nicht mehr blinkt oder leuchtet.

# <span id="page-37-0"></span>**Das Basic-Menü**

<span id="page-37-1"></span>**Allgemeines** Im Basic-Menü werden folgende für die Installation und den Betrieb des Wechselrichters wichtige Parameter eingestellt:

- MPP Tracker 1
- MPP Tracker 2
- Signal Relais

**Temperaturwarnung** 

**TOTAL Reset** 

<span id="page-37-2"></span>**In das Basic-Menü einsteigen**

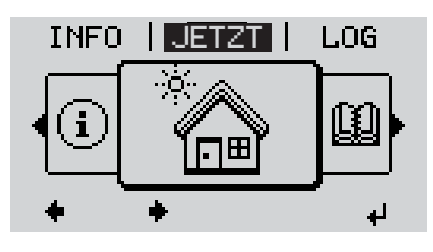

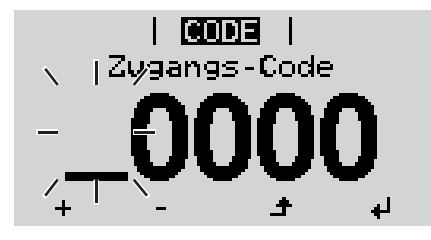

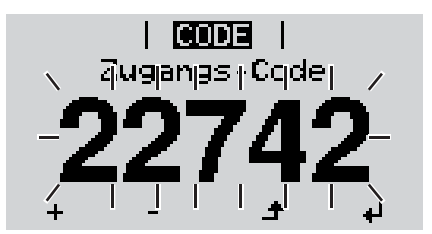

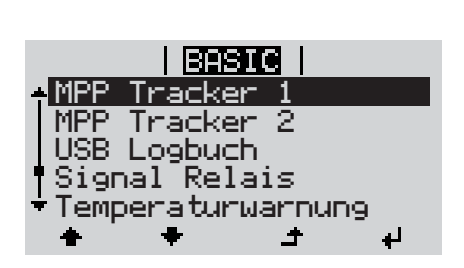

Taste 'Menü' drücken **1**  $\blacktriangle$ 

Die Menüebene wird angezeigt.

Die nicht belegte Taste 'Menü / Esc' 5 x drücken **2**

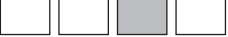

Im Menü 'CODE' wird 'Access Code' angezeigt, die erste Stelle blinkt.

- Code 22742 eingeben: Mittels Tasten 'auf' oder 'ab' den Wert für die erste Stelle des Codes auswählen **3**
- Taste 'Enter' drücken **4**

Die zweite Stelle blinkt.

Arbeitsschritt 3. und 4. für die zweite, **5** die dritte, die vierte und die fünfte Stelle des Codes wiederholen, bis ...

der eingestellte Code blinkt.

↵ Taste 'Enter' drücken **6**

ᅬ

Das Basic-Menü wird angezeigt.

- Mittels Tasten 'auf' oder 'ab' den gewünschten Eintrag auswählen **7**
	- Ausgewählten Eintrag durch Drücken der Taste 'Enter' bearbeiten **8**
- Zum Verlassen des Basic-Menü Tas-**9** $\blacktriangle$ te 'Esc' drücken

<span id="page-37-3"></span>**Die Basic-Menüeinträge** Das Basic-Menü enthält folgende Menüeinträge:

### **MPP Tracker 1 / MPP Tracker 2**

- MPP Tracker 2: ON / OFF (nur bei MultiMPP Tracker-Geräten)
- DC Betriebsmodus: MPP AUTO / FIX / MPP USER
- Fixspannung: zum Eingeben der Fixspannung
- MPPT Startspannung: zum Eingeben der MPPT Startspannung

### **USB Logbuch**

Aktivierung oder Deaktivierung der Funktion, alle Fehlermeldungen auf einen USB-Stick zu sichern

AUTO / OFF / ON

### **Signal Relais**

- **Ereignisverzögerung** zum Eingeben der zeitlichen Verzögerung, ab wann eine SMS verschickt wird oder das Relais schalten soll 900 - 86400 Sekunden
- Ereigniszähler: zum Eingeben der Anzahl an Ereignissen, die zur Signalisierung führen: 10 - 255

## **Temperaturwarnung**

zur Aktivierung / Deaktivierung der Übertemperatur-Warnung pro Event ON / OFF

### **TOTAL Reset**

setzt im Menüpunkt LOG die max. und die min. Spannungswerte sowie die max. eingespeiste Leistung auf Null zurück.

Das Zurücksetzen der Werte lässt sich nicht rückgängig machen.

Um die Werte auf Null zurückzusetzen, Taste 'Enter' drücken. .CONFIRM" wird angezeigt. Taste 'Enter' erneut drücken. Die Werte werden zurückgesetzt, das Menü wird angezeigt

# <span id="page-39-0"></span>**Statusdiagnose und Fehlerbehebung**

<span id="page-39-2"></span><span id="page-39-1"></span>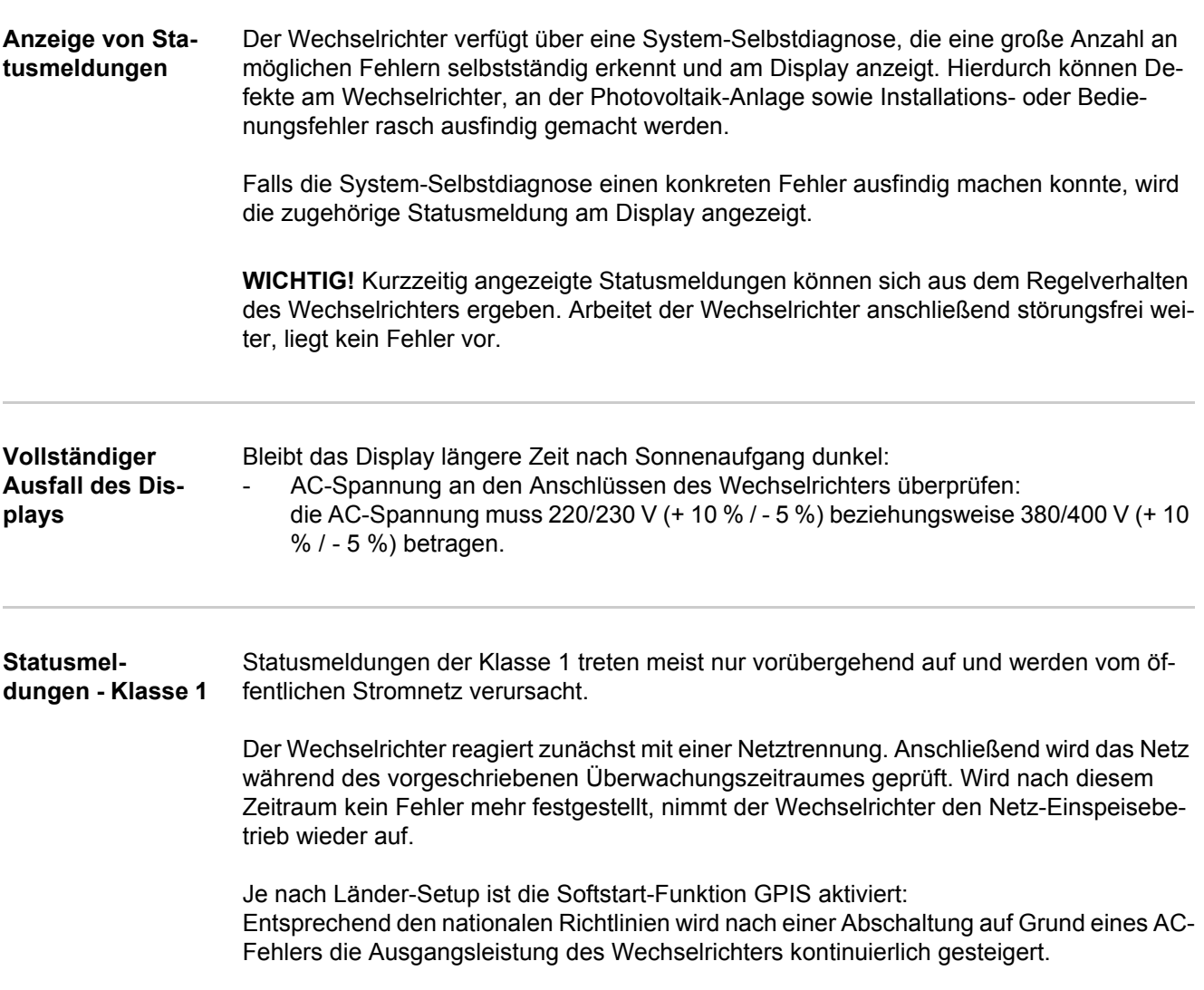

<span id="page-39-3"></span>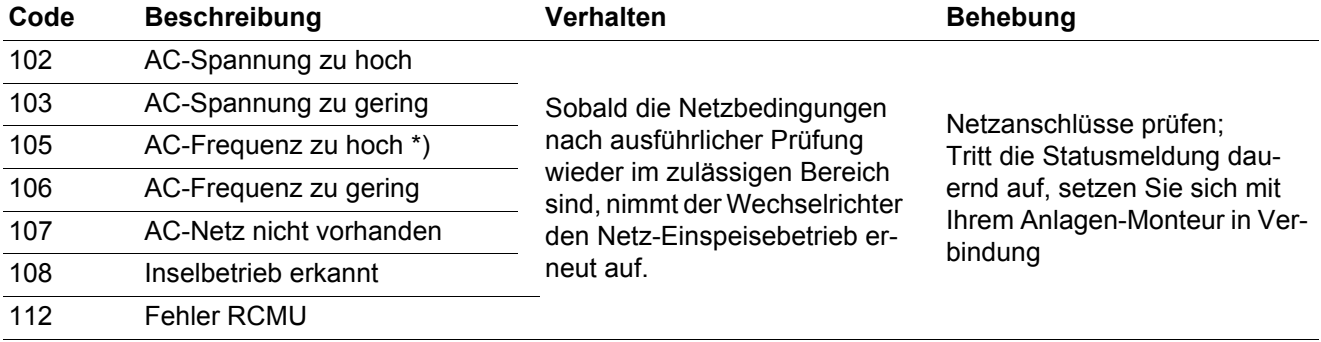

\*) Die Netzfrequenz ist zu hoch und der Wechselrichter darf auf Grund einer Norm keine Energie ins Netz einspeisen. Es liegt kein Gerätedefekt vor.

#### <span id="page-39-4"></span>**Statusmeldungen - Klasse 3** Die Klasse 3 umfasst Statusmeldungen, die während des Einspeisebetriebes auftreten können, jedoch grundsätzlich nicht zu einer dauerhaften Unterbrechung des Netz-Einspeisebetriebes führen.

Nach der automatischen Netztrennung und der vorgeschriebenen Netzüberwachung versucht der Wechselrichter den Einspeisebetrieb wieder aufzunehmen.

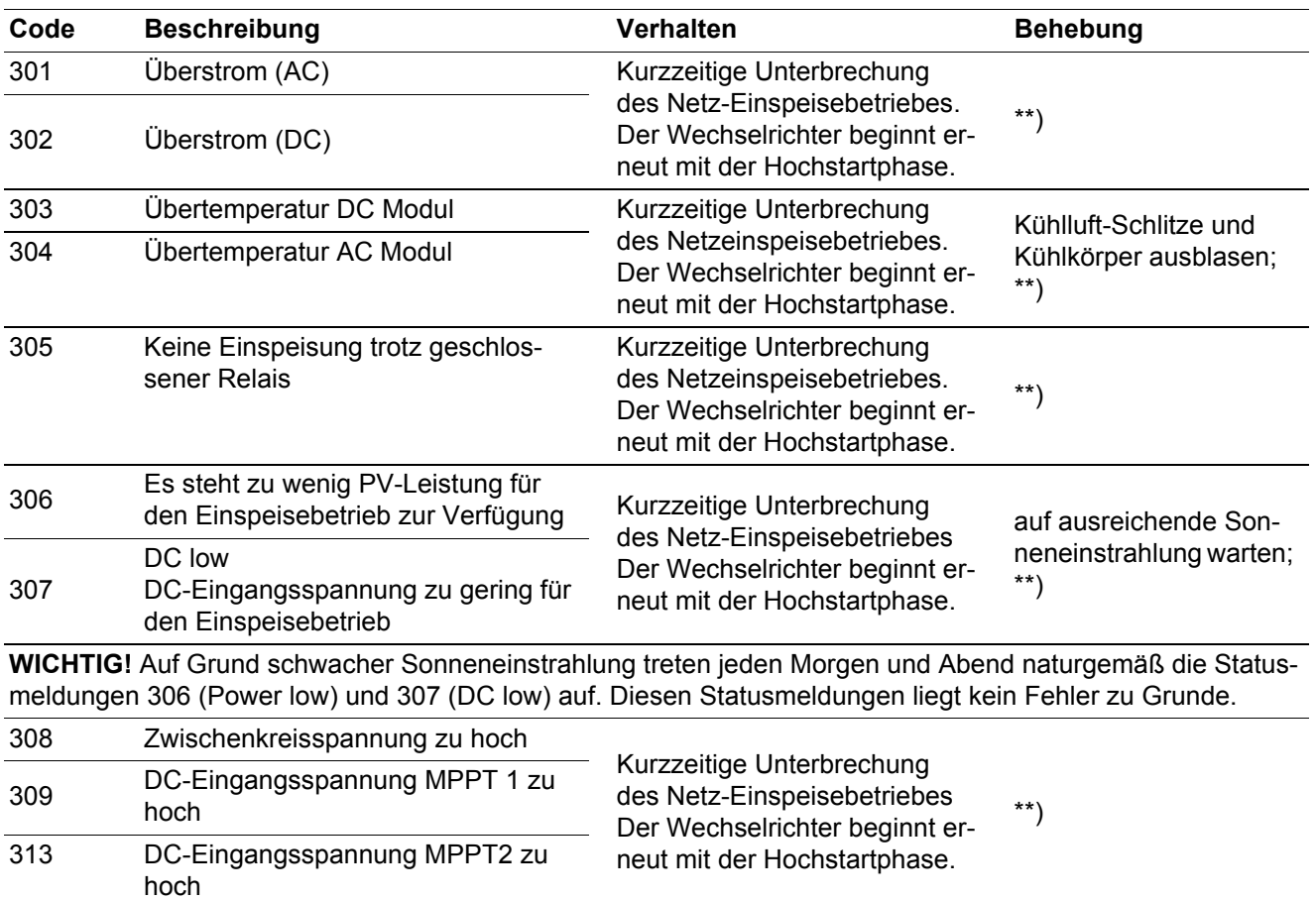

\*\*) Fehler wird automatisch behoben; Tritt die Statusmeldung dauernd auf, setzen Sie sich mit Ihrem Anlagen-Monteur in Verbindung

#### <span id="page-40-0"></span>**Statusmeldungen - Klasse 4** Statusmeldungen der Klasse 4 erfordern teilweise den Eingriff eines geschulten Fronius-Servicetechnikers.

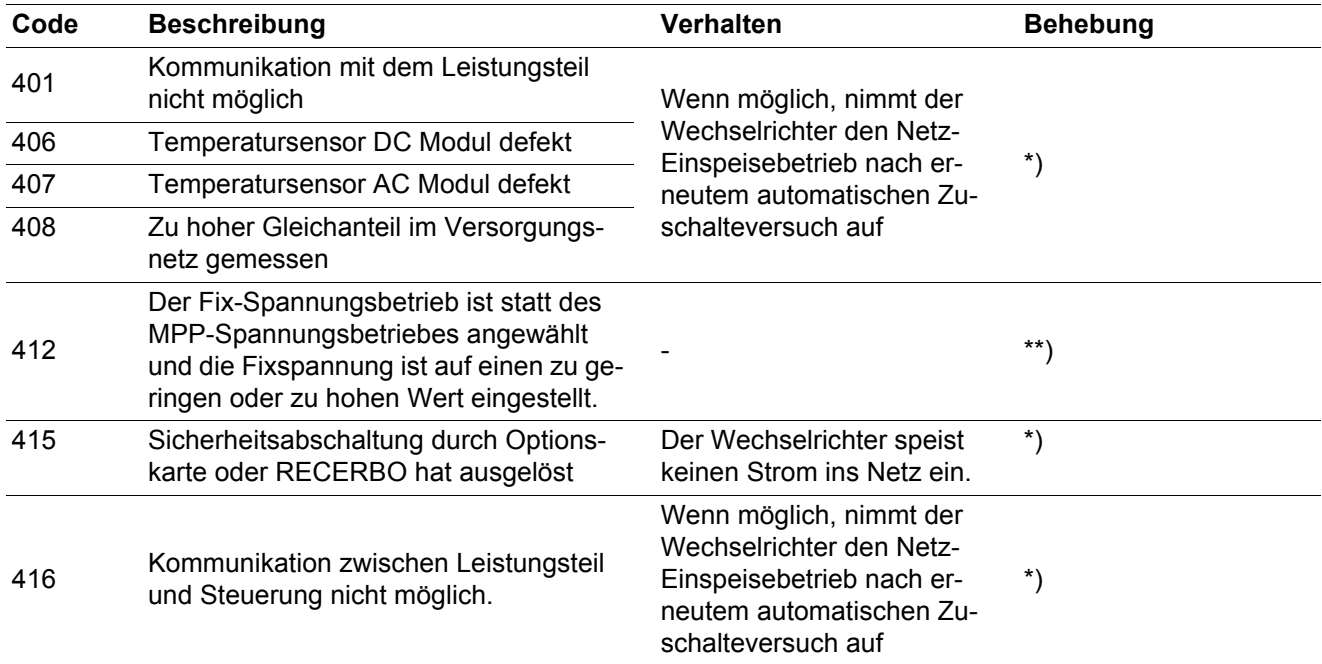

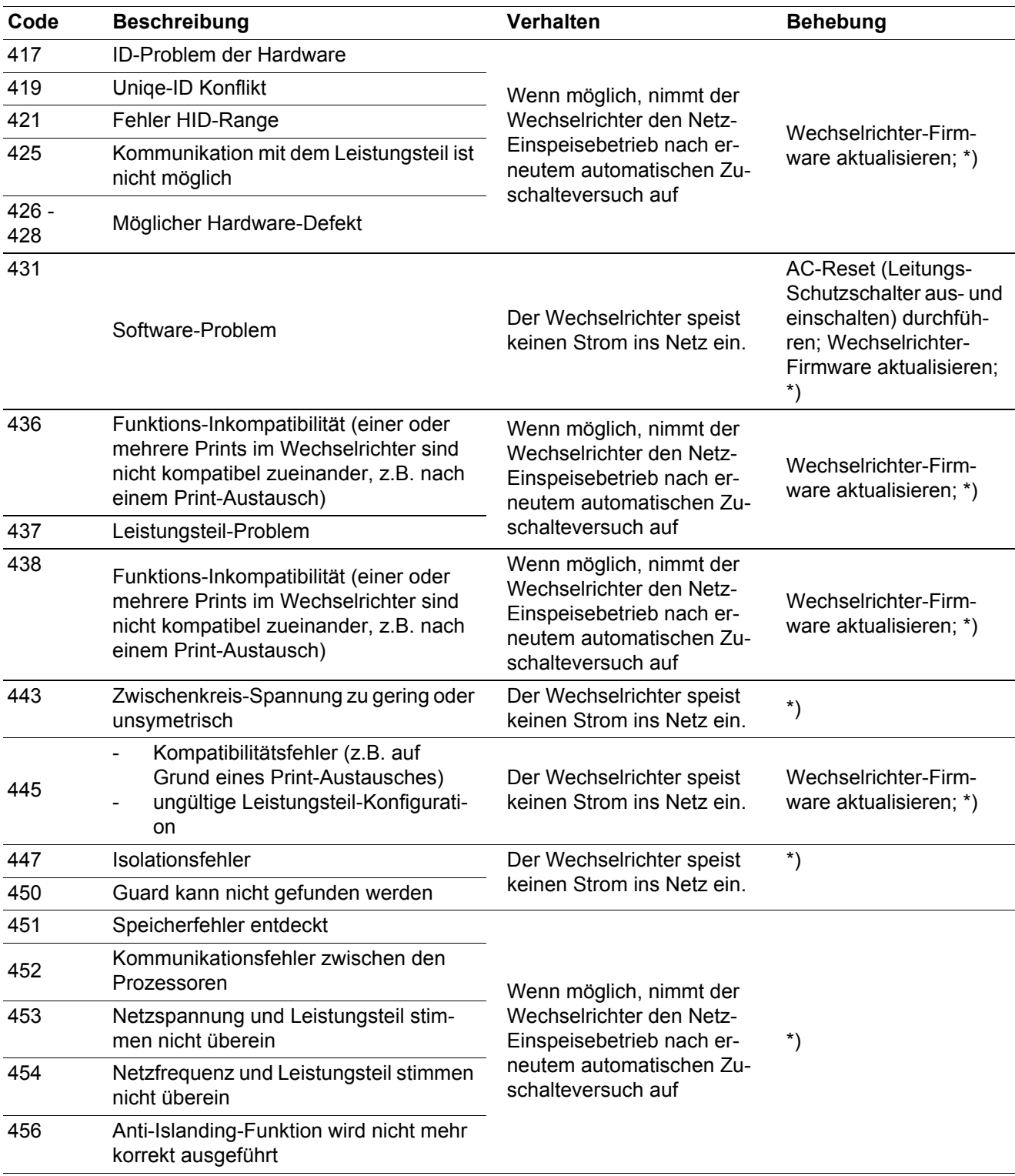

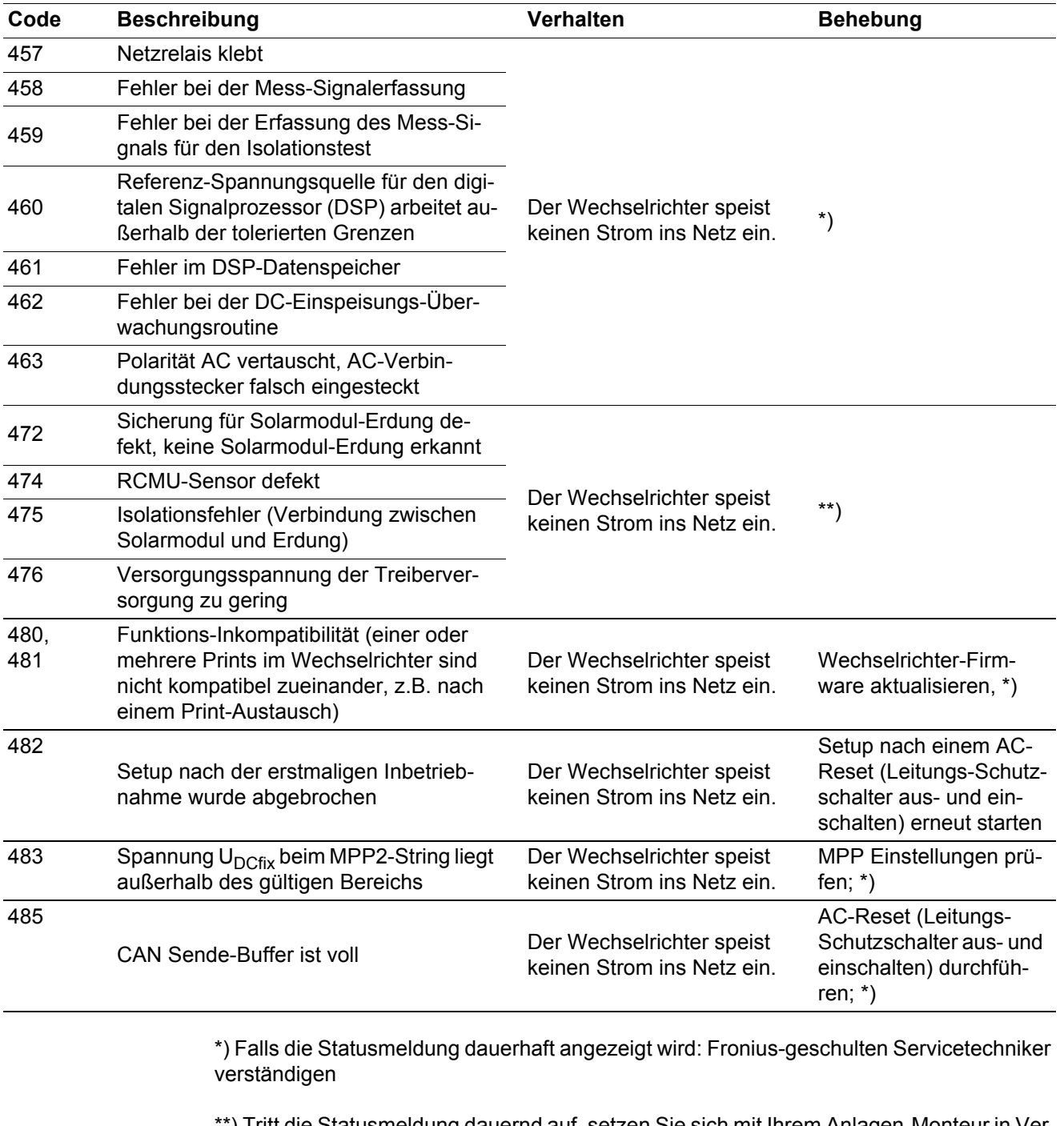

\*\*) Tritt die Statusmeldung dauernd auf, setzen Sie sich mit Ihrem Anlagen-Monteur in Verbindung

#### <span id="page-42-0"></span>**Statusmeldungen - Klasse 5** Statusmeldungen der Klasse 5 behindern den Einspeisebetrieb nicht generell, können aber Einschränkungen im Einspeisebetrieb zur Folge haben. Sie werden angezeigt, bis die Statusmeldung per Tastendruck quittiert wird (im Hintergrund arbeitet der Wechselrichter jedoch normal).

<span id="page-43-0"></span>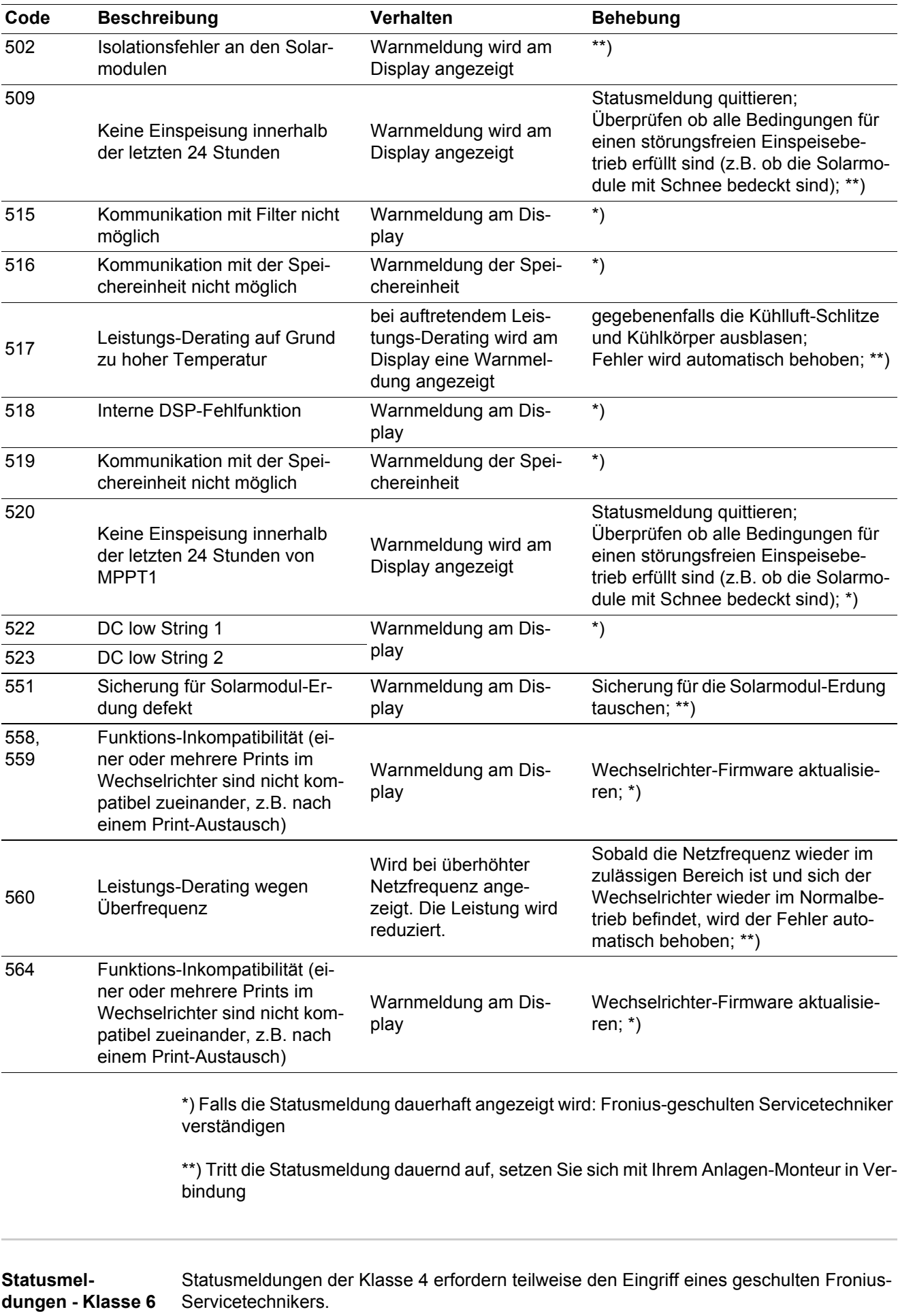

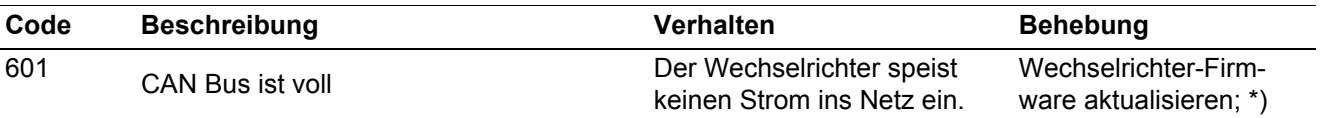

\*) Falls die Statusmeldung dauerhaft angezeigt wird: Fronius-geschulten Servicetechniker verständigen

<span id="page-44-0"></span>**Statusmeldungen - Klasse 7** Statusmeldungen der Klasse 7 betreffen die Steuerung, die Konfiguration und das Datenaufzeichnen des Wechselrichters und können den Einspeisebetrieb direkt oder indirekt beeinflussen.

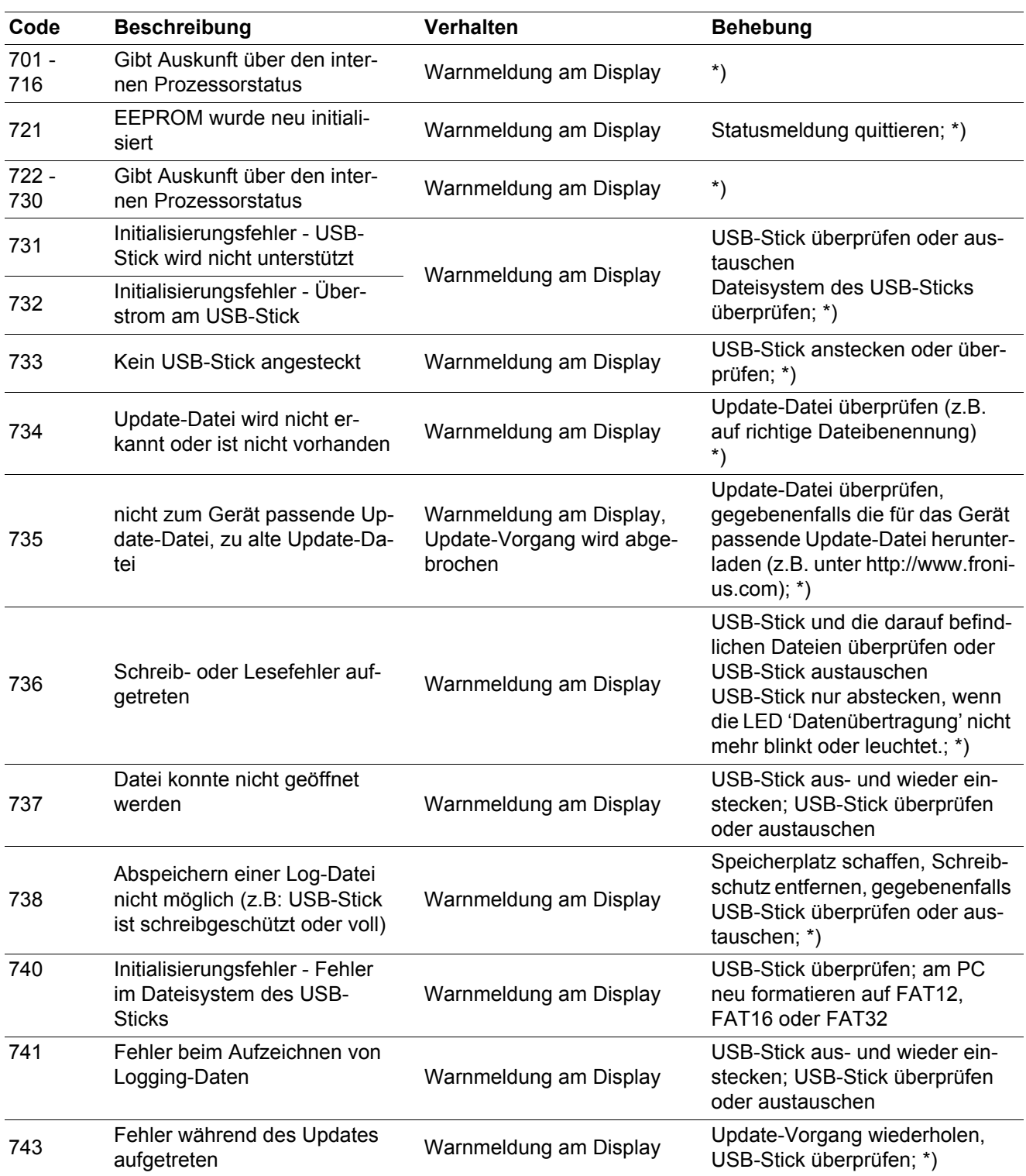

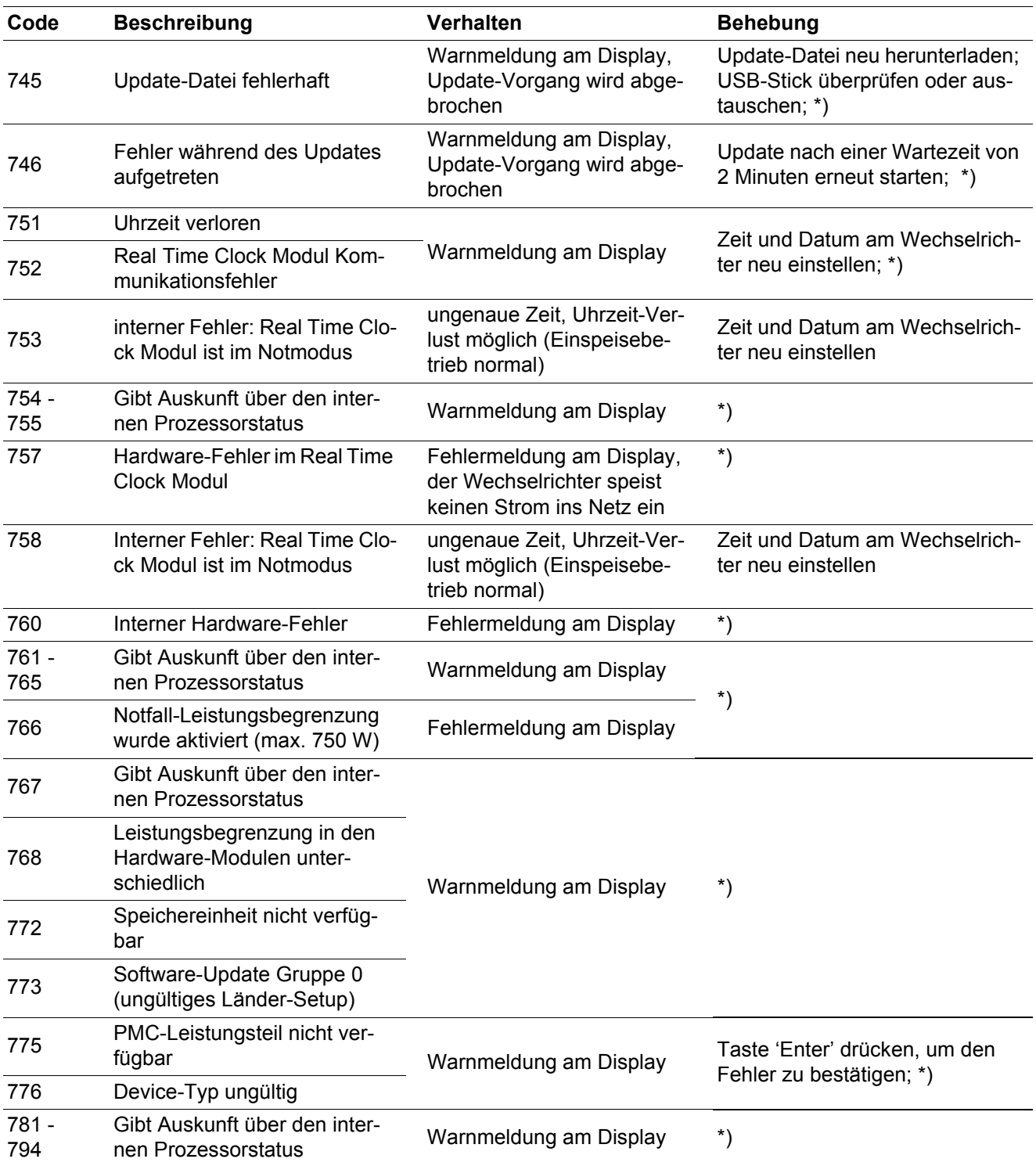

\*) Falls die Statusmeldung dauerhaft angezeigt wird: Fronius-geschulten Servicetechniker verständigen

<span id="page-45-0"></span>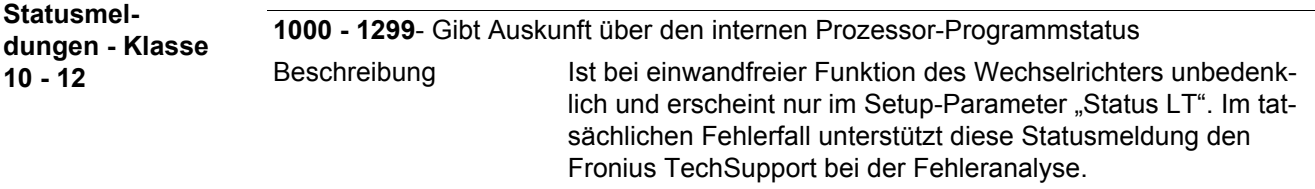

<span id="page-46-1"></span><span id="page-46-0"></span>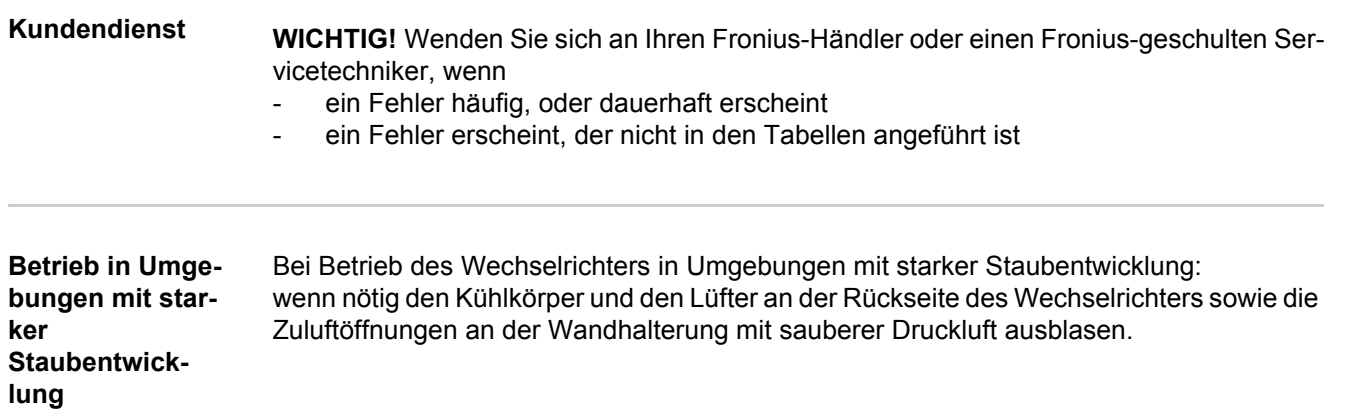

# <span id="page-47-0"></span>**Technische Daten**

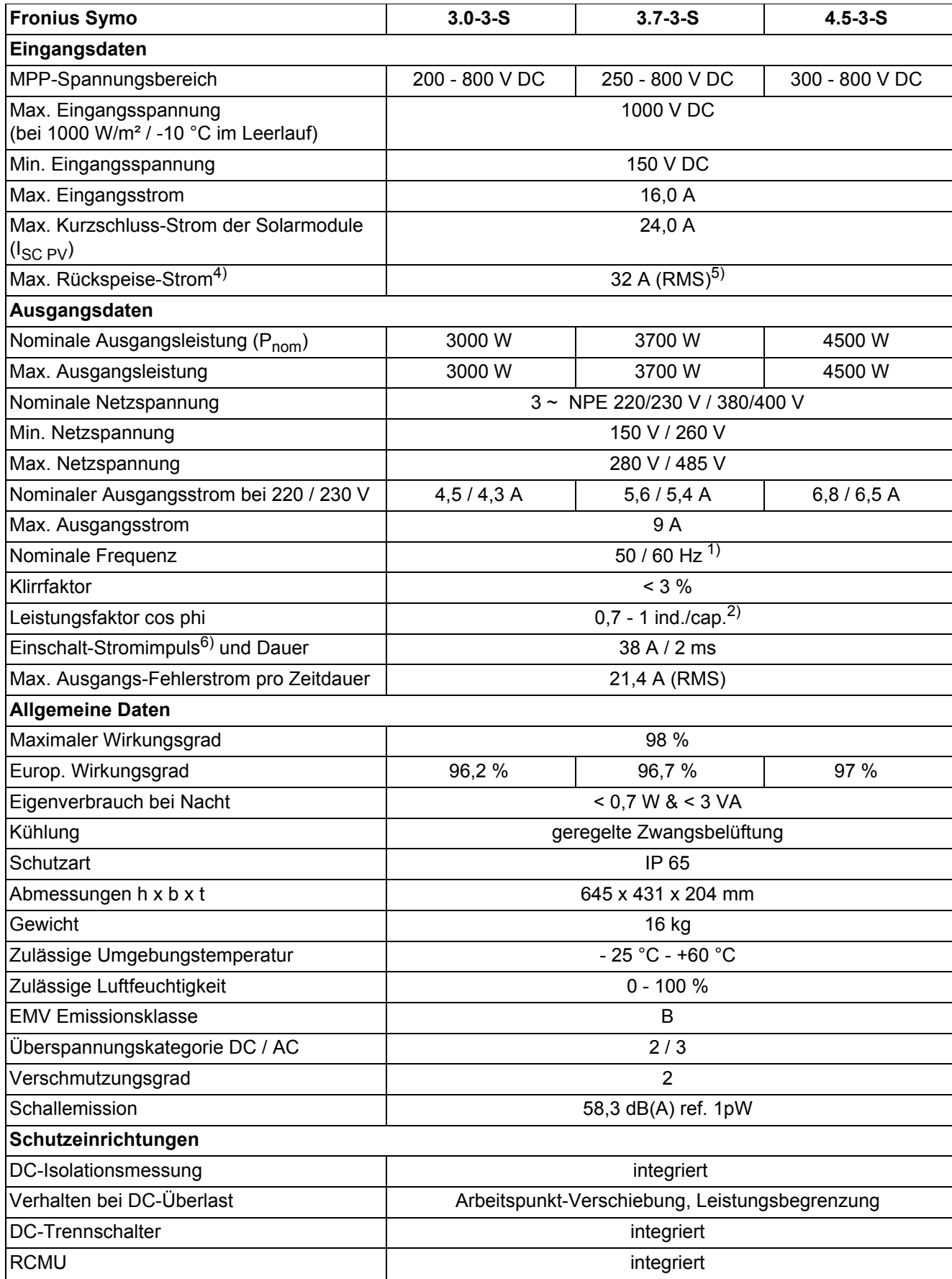

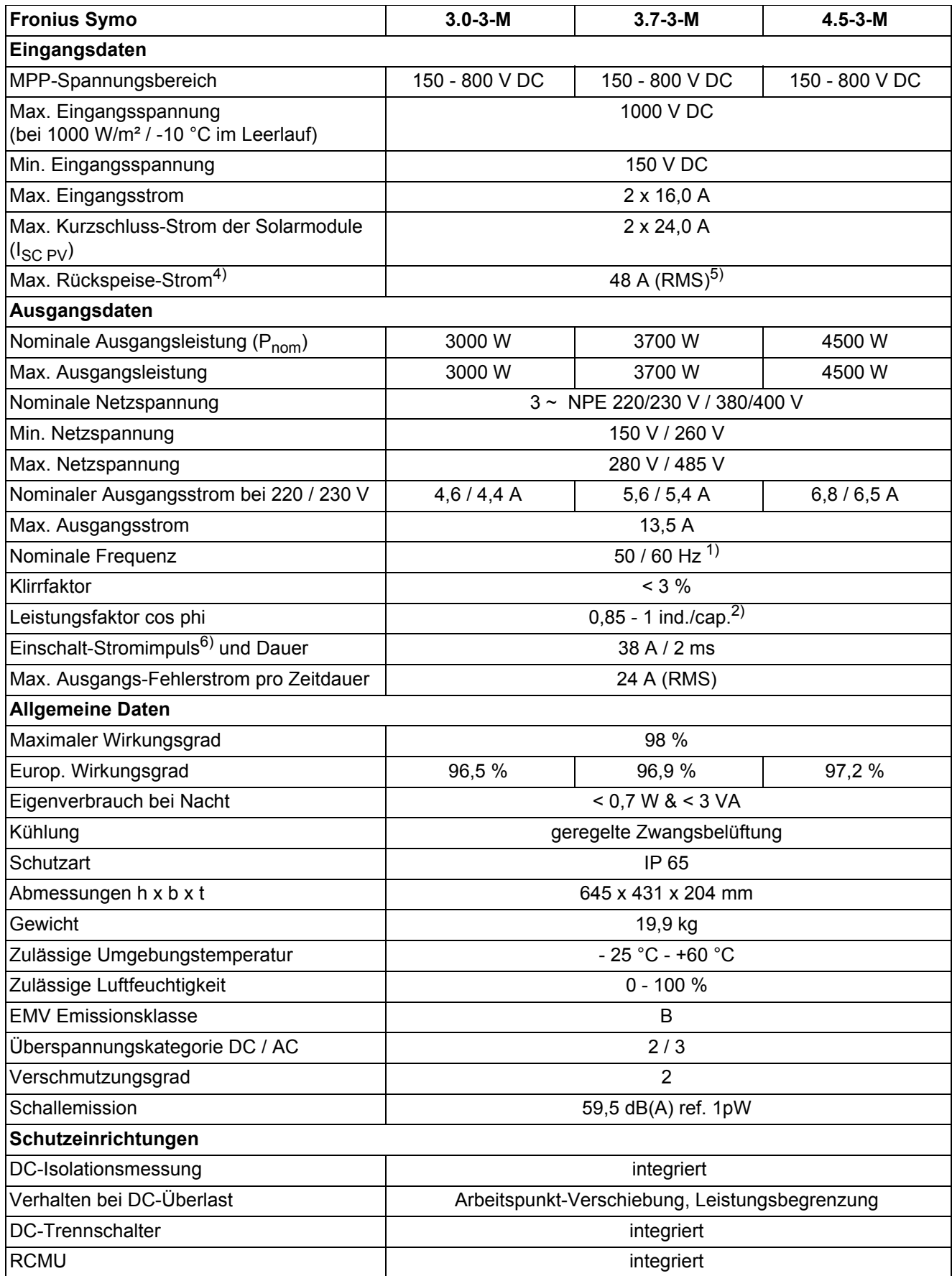

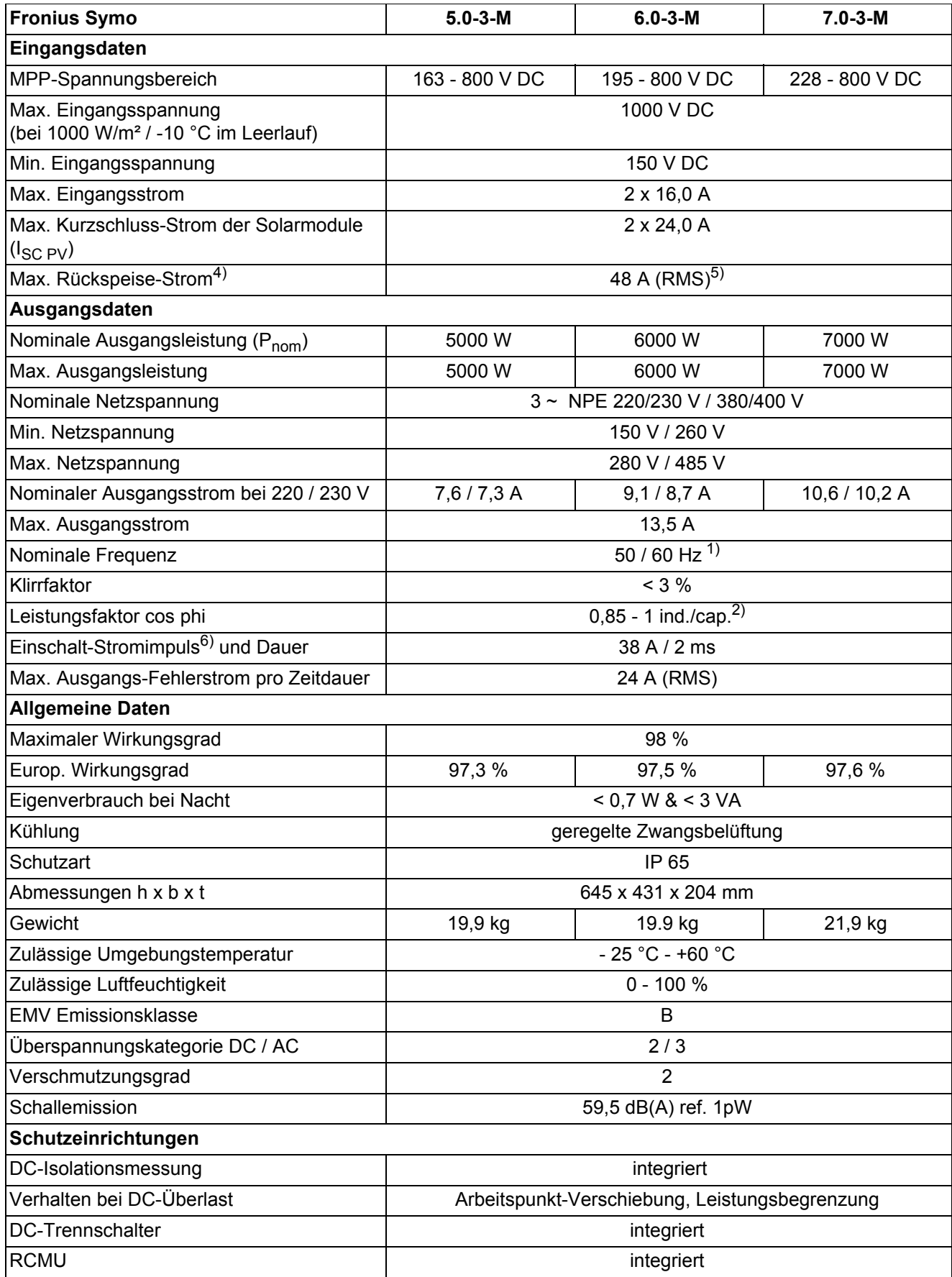

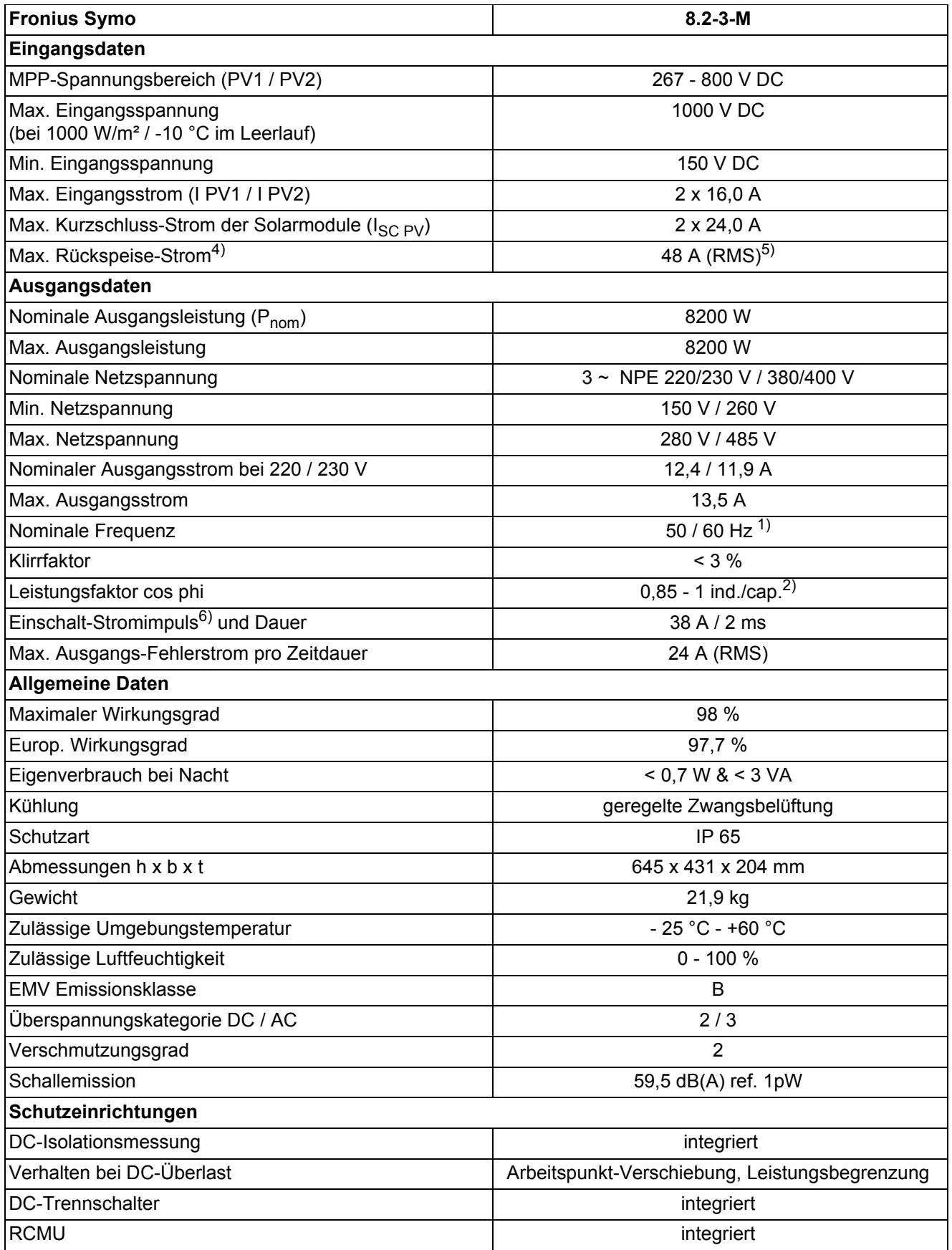

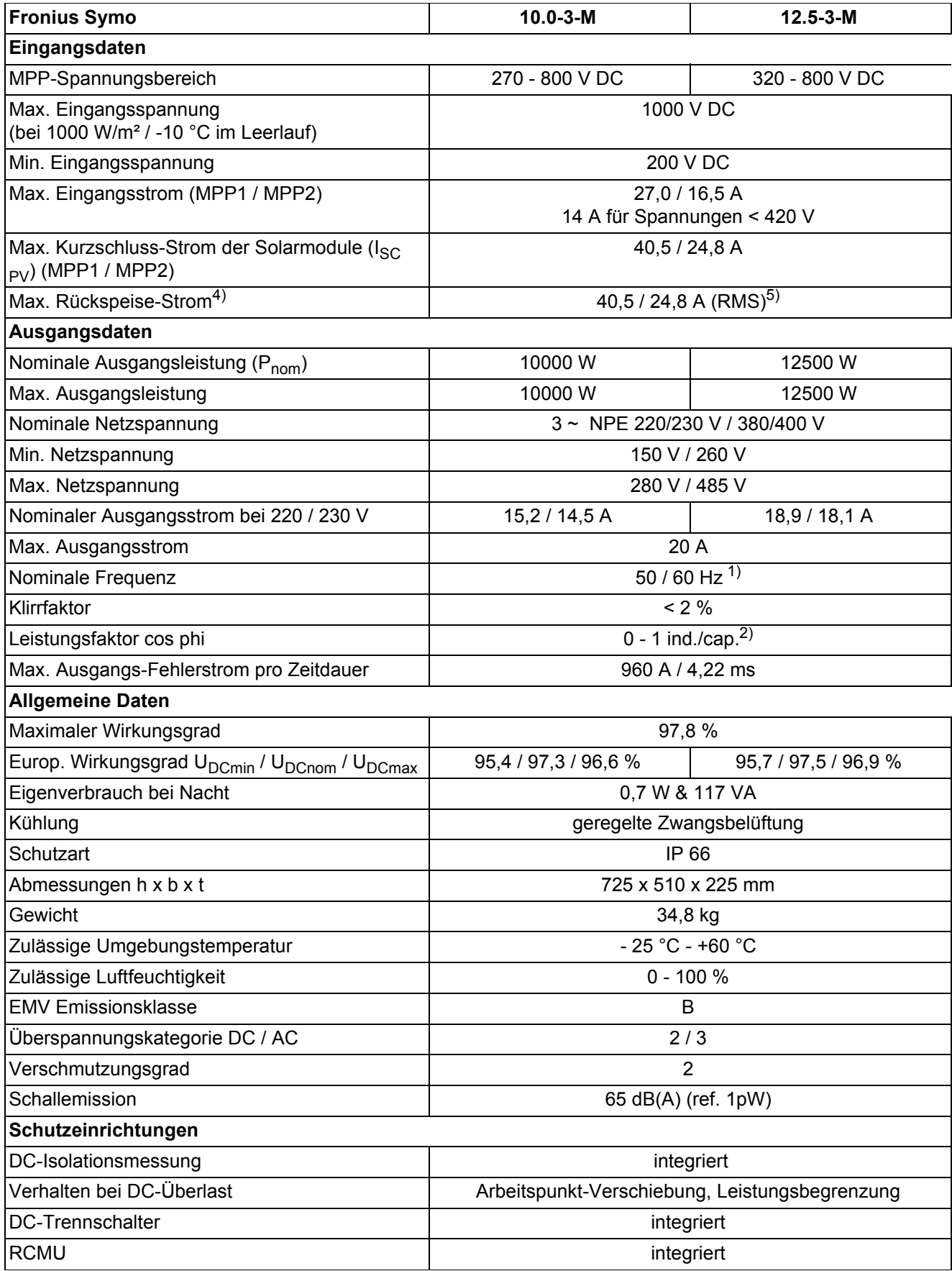

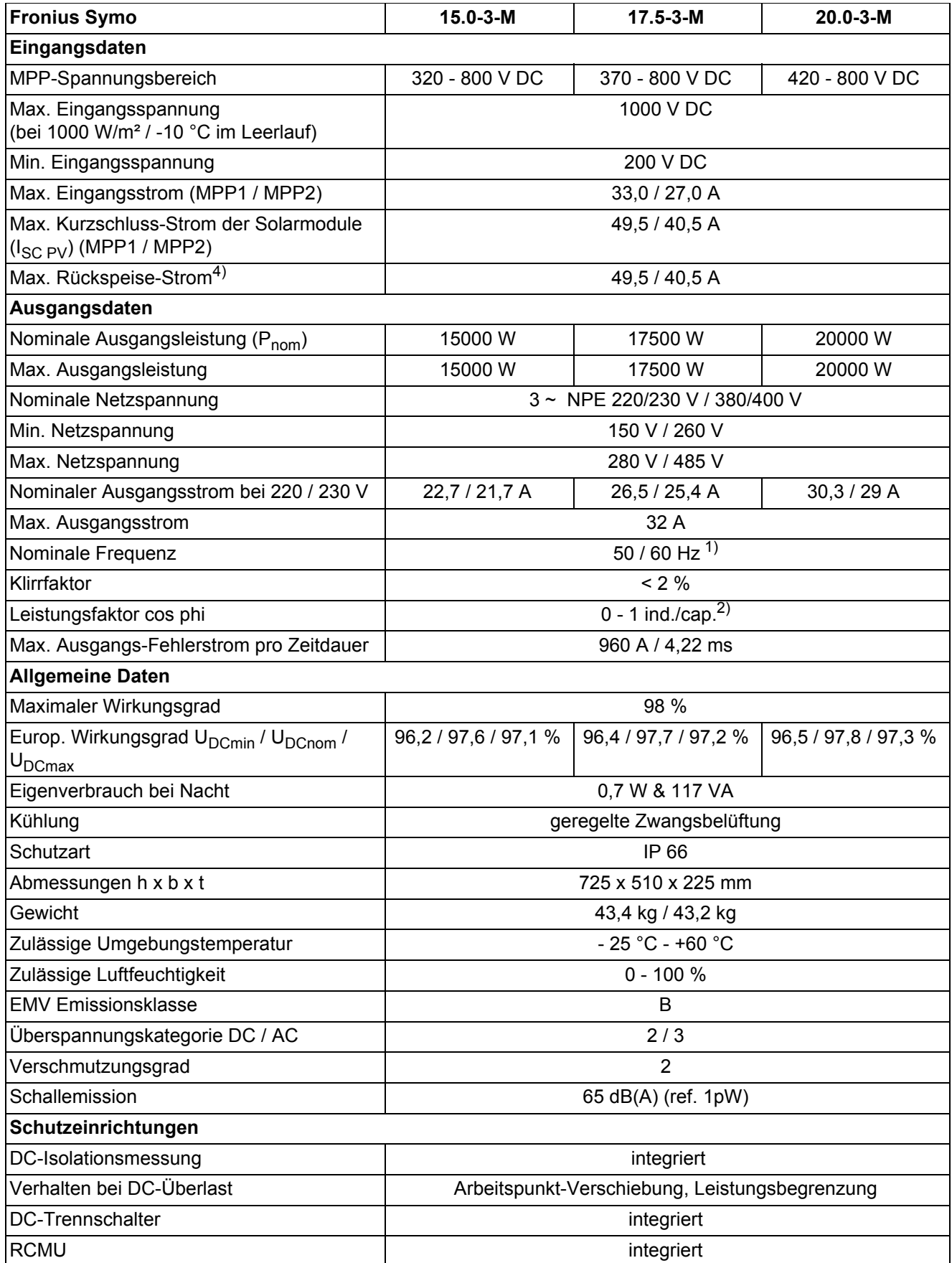

<span id="page-53-1"></span><span id="page-53-0"></span>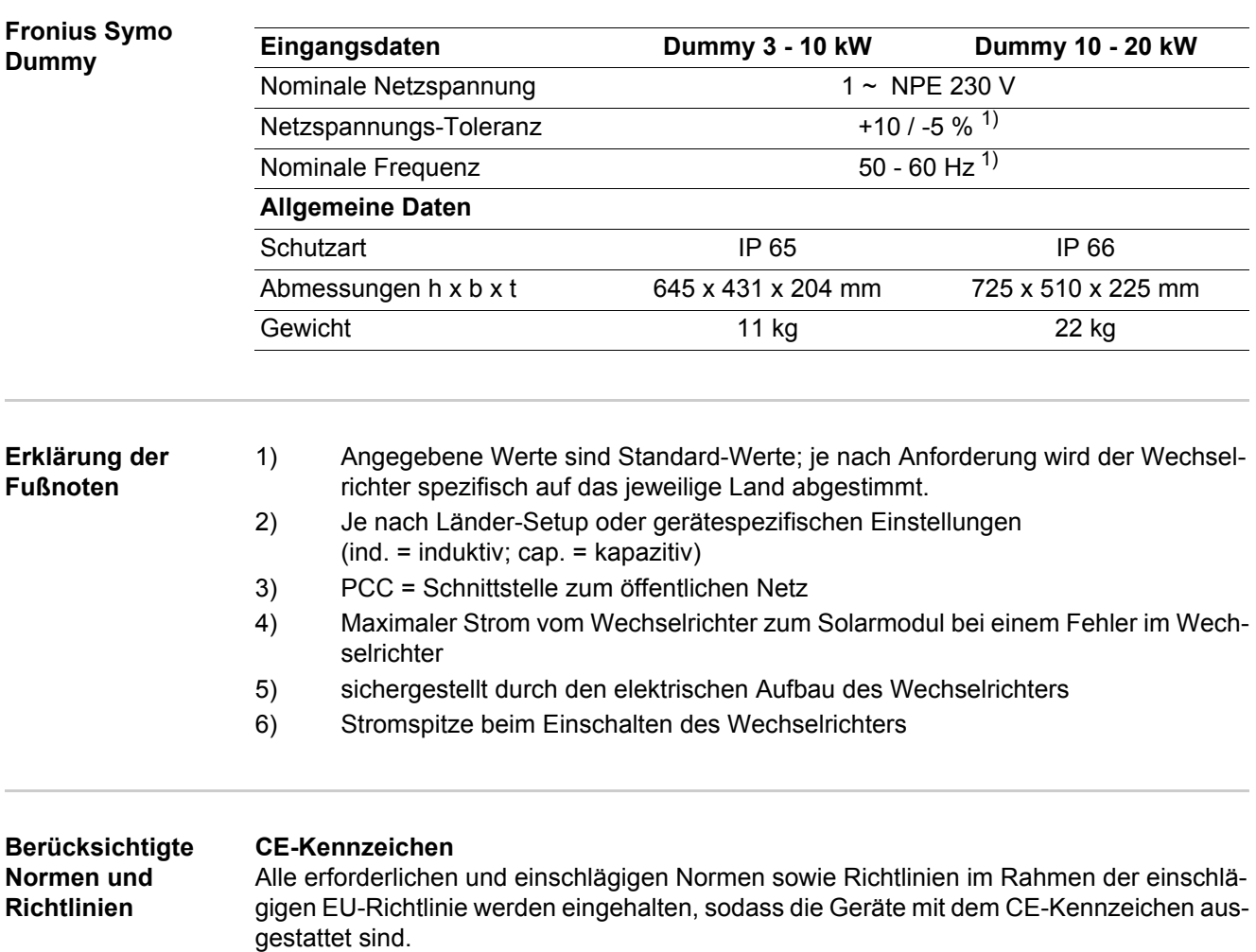

### <span id="page-53-2"></span>**Schaltung zur Verhinderung des Inselbetriebes**

Der Wechselrichter verfügt über eine zugelassenen Schaltung zur Verhinderung des Inselbetriebes.

#### **Netzausfall**

Die serienmäßig in den Wechselrichter integrierten Mess- und Sicherheitsverfahren sorgen dafür, dass bei einem Netzausfall die Einspeisung sofort unterbrochen wird (z.B. bei Abschaltung durch den Energieversorger oder Leitungsschaden).

# <span id="page-54-0"></span>**Garantiebedingungen und Entsorgung**

<span id="page-54-2"></span><span id="page-54-1"></span>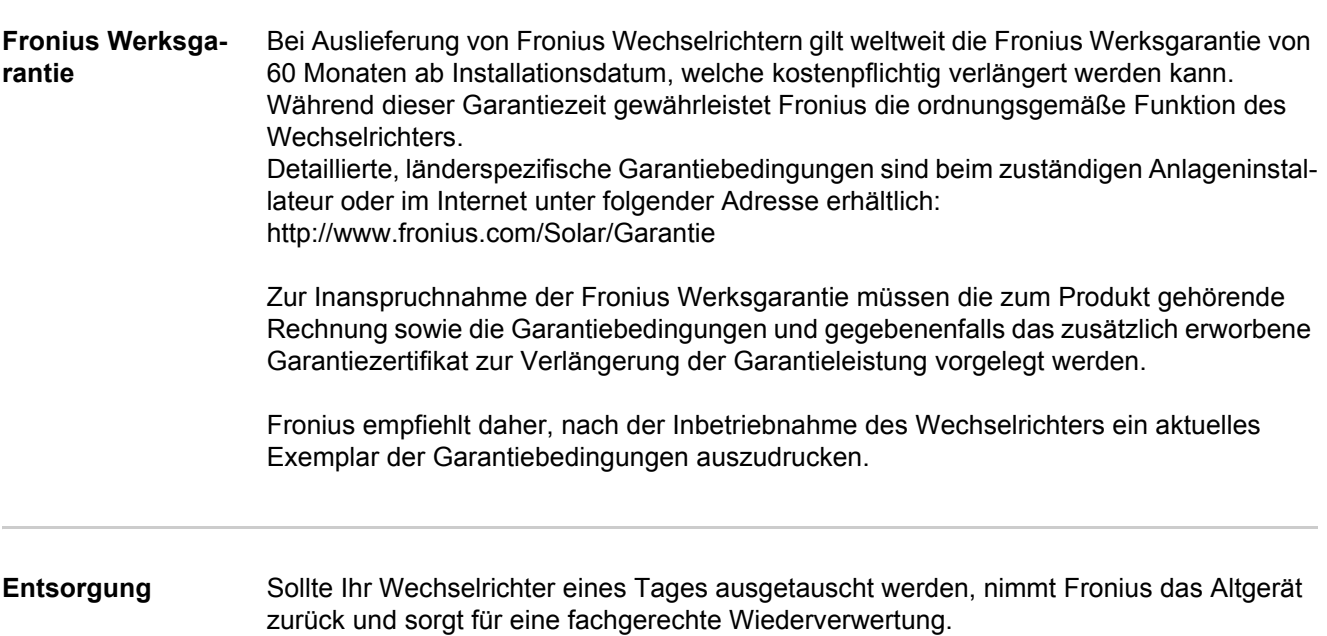

# **Fronius Worldwide - www.fronius.com/addresses**

**Fronius International GmbH** 4600 Wels, Froniusplatz 1, Austria E-Mail: pv-sales@fronius.com http://www.fronius.com

**Fronius USA LLC** Solar Electronics Division 6797 Fronius Drive, Portage, IN 46368 E-Mail: pv-us@fronius.com http://www.fronius-usa.com

Under http://www.fronius.com/addresses you will find all addresses of our sales branches and partner firms!